# Brocade 8Gb SAN Switch for HP BladeSystem c-Class

user guide

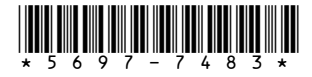

Part number: 5697-7483 First edition: July 2008

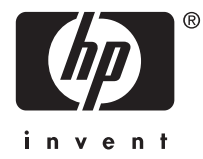

#### Legal and notice information

© Copyright 2008 Hewlett-Packard Development Company, L.P.

© Copyright 2008 Brocade Communications Systems, Incorporated

The information contained herein is subject to change without notice. The only warranties for HP products and services are set forth in the express warranty statements accompanying such products and services. Nothing herein should be construed as constituting an additional warranty. HP shall not be liable for technical or editorial errors or omissions contained herein.

Microsoft, Windows, and Windows XP are U.S. registered trademarks of Microsoft Corporation.

UNIX is a registered trademark of The Open Group.

# **Contents**

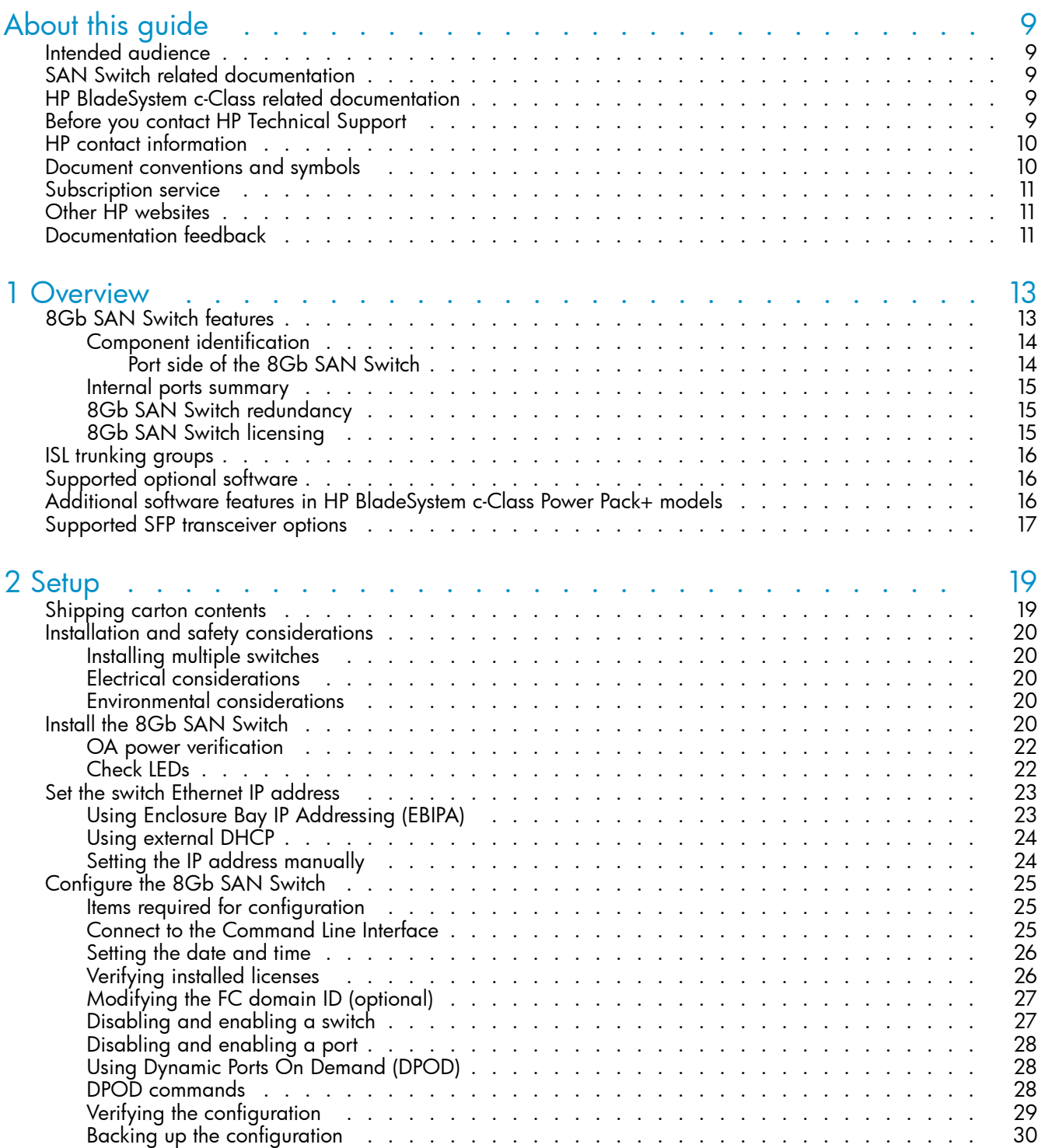

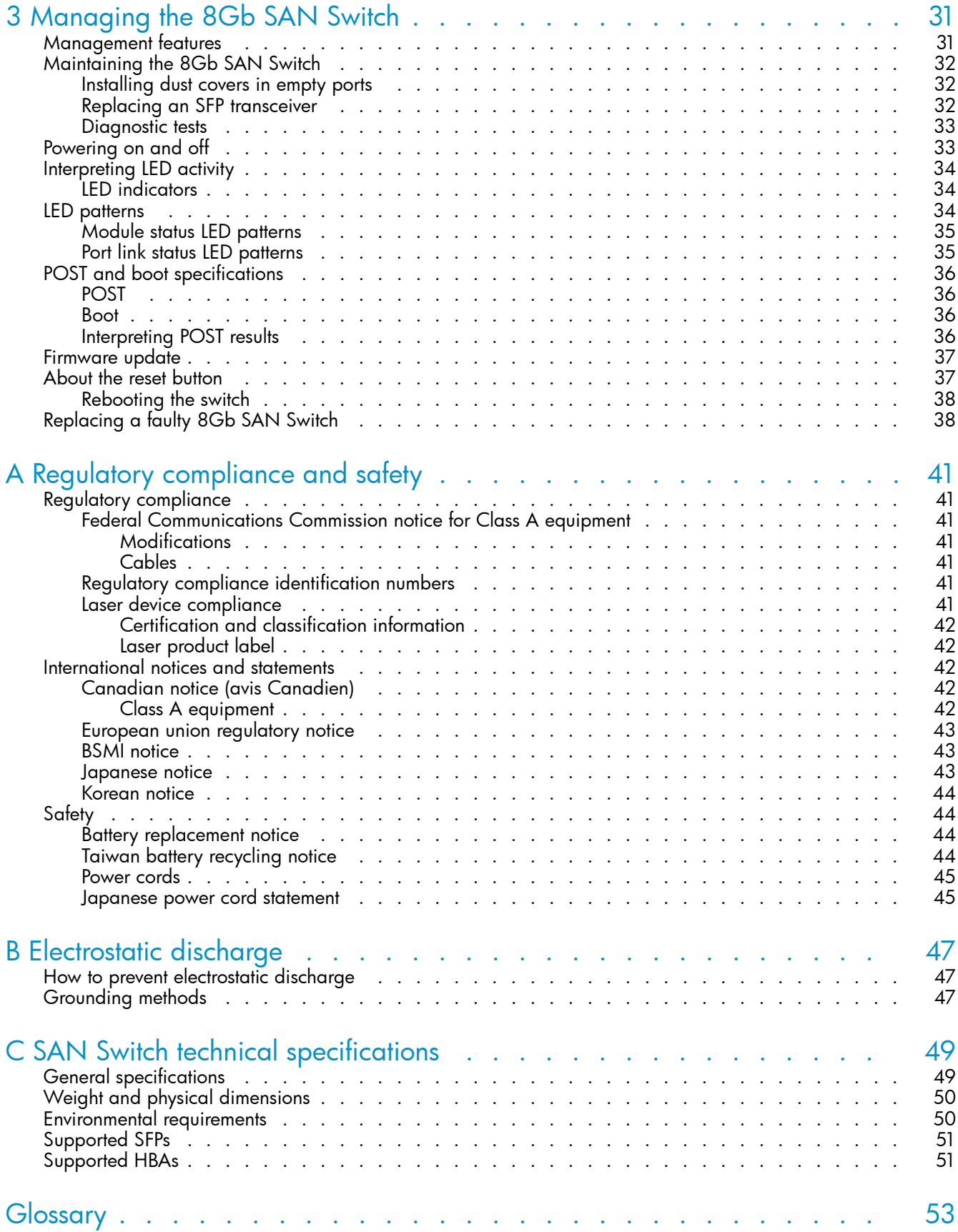

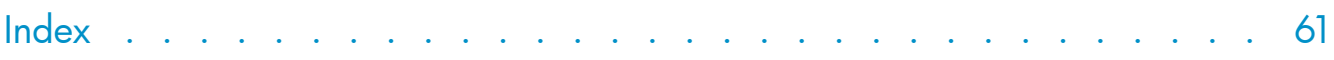

# Figures

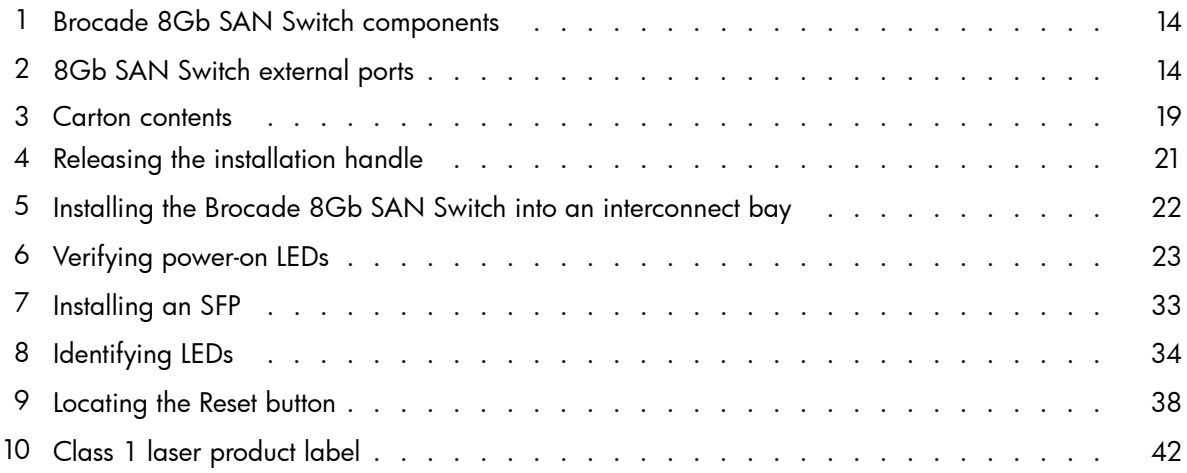

# **Tables**

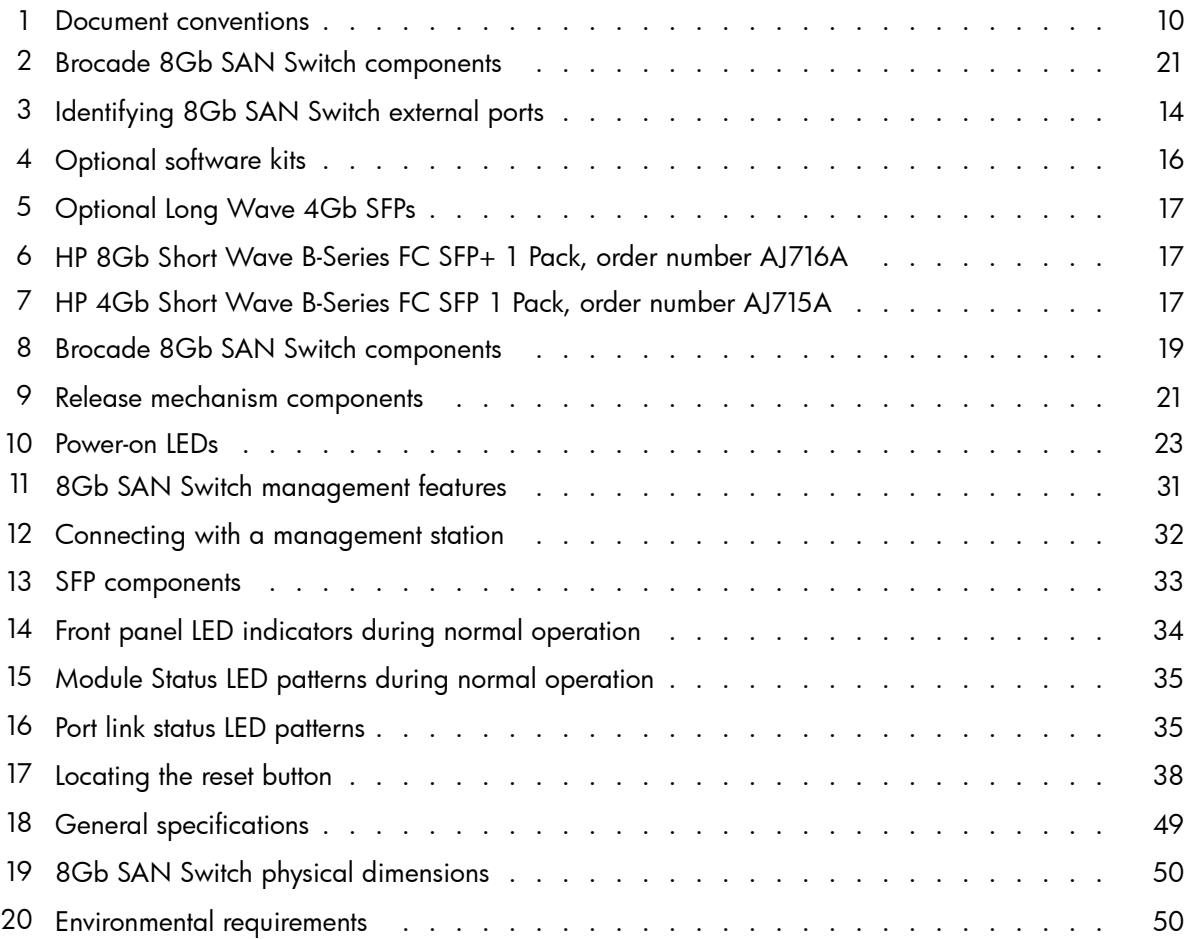

Download from Www.Somanuals.com. All Manuals Search And Download.

# <span id="page-8-0"></span>**About this guide**

This guide provides information about setting up and configuring the Brocade 8Gb SAN Switch for HP BladeSystem c-Class. Throughout this guide the short product name is used, 8Gb SAN Switch.

# Intended audience

This guide is intended for system administrators and technicians with knowledge of:

- Configuration aspects of customer Storage Area Network (SAN) fabric
- Customer host environments, such as Microsoft Windows or Linux
- Command Line Interface (CLI) commands
- Advanced Web Tools graphical user interface (GUI) for configuring the switches through a supported web browser

# SAN Switch related documentation

SAN Switch-related documents and other SAN infrastructure documentation, including white papers and best practices documents, are available at: <http://www.hp.com/support/manuals>

Scroll to the storage section of the web page and select Storage Networking for HP StorageWorks products.

#### <sup>1</sup> IMPORTANT:

For late-breaking, supplemental information, access the latest version of the HP StorageWorks Fabric OS release notes for the 8Gb SAN Switch.

# HP BladeSystem c-Class related documentation

HP BladeSystem c-Class enclosure user documentation, including white papers and best practices documents, are available at:

<http://www.hp.com/go/bladesystem/documentation>

# Before you contact HP Technical Support

Be sure to have the following information available before you call HP:

- Technical support registration number (if applicable)
- Product serial number
- Product model name and number
- Applicable error messages
- Third-party hardware or software
- Operating system type and revision level

For continuous quality improvement, calls may be recorded or monitored.

# <span id="page-9-0"></span>HP contact information

For the name of the nearest HP authorized reseller:

- In the United States, see the HP US service locator web page: [http://www.hp.com/service\\_locator](http://www.hp.com/service_locator)
- In other locations, see the Contact HP worldwide (in English) web page: <http://welcome.hp.com/country/us/en/wwcontact.html>
- In the United States, for contact options see the Contact HP United States web page: [http://welcome.hp.com/country/us/en/contact\\_us.html](http://welcome.hp.com/country/us/en/contact_us.html)
- Call 1-800-HP-INVENT (1-800-474-6836). This service is available 24 hours a day, 7 days a week. For continuous quality improvement, calls may be recorded or monitored.
- If you have purchased a Care Pack (service upgrade), call 1-800-633-3600. For more information about Care Packs, refer to the HP website: <http://www.hp.com>

# Document conventions and symbols

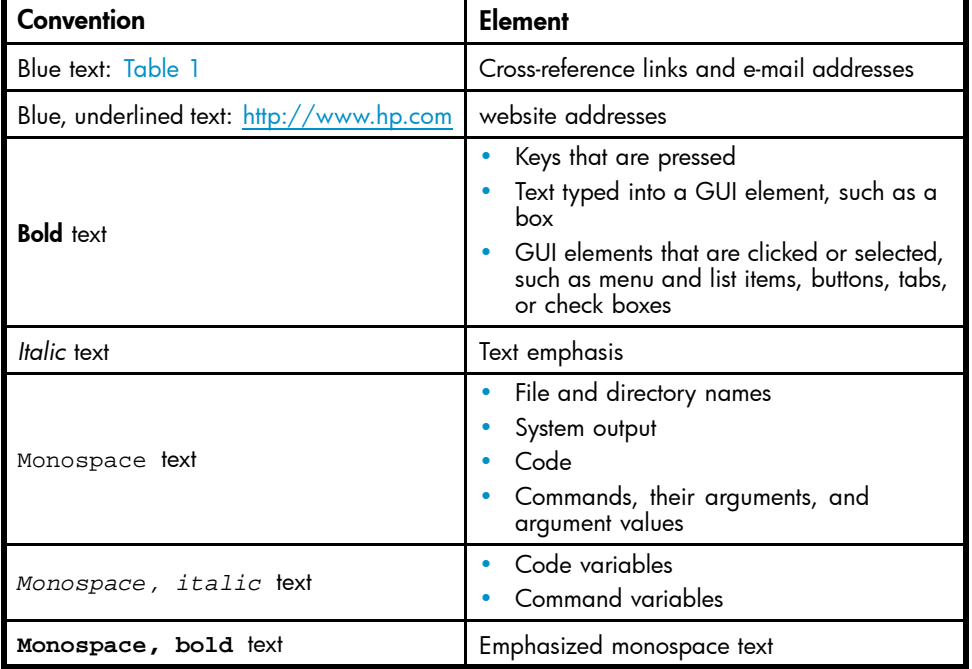

#### **Table 1 Document conventions**

#### $\triangle$  WARNING!

Indicates that failure to follow directions could result in bodily harm or death.

#### $\triangle$  CAUTION:

Indicates that failure to follow directions could result in damage to equipment or data.

#### <span id="page-10-0"></span><sup>1</sup> IMPORTANT:

Provides clarifying information or specific instructions.

#### <sup>[27</sup> NOTE:

Provides additional information.

#### $\mathcal{D}$ : TIP:

Provides helpful hints and shortcuts.

# Subscription service

HP strongly recommends that customers register online using the Subscriber's choice website: [http://www.hp.com/go/e-updates.](http://www.hp.com/go/e-updates)

Subscribing to this service provides you with e-mail updates on the latest product enhancements, newest driver versions, and firmware documentation updates as well as instant access to numerous other product resources.

After subscribing, locate your products by selecting **Business support** and then **Storage** under Product Category.

# Other HP websites

For additional information, see the following HP websites:

- •<http://www.hp.com>
- •<http://www.hp.com/go/storage>
- • [http://www.hp.com/service\\_locator](http://www.hp.com/service_locator)
- •<http://www.docs.hp.com>
- •<http://welcome.hp.com/country/us/en/prodserv/servers.html>

# Documentation feedback

HP welcomes your feedback.

To make comments and suggestions about product documentation, please send a message to storagedocsFeedback@hp.com. All submissions become the property of HP.

### 12 About this guide

# <span id="page-12-0"></span>**1 Overview**

The Brocade 8Gb SAN Switch for HP BladeSystem c-Class (referred to in the rest of this manual as the 8Gb SAN Switch) is a Fibre Channel (FC) switch that supports link speeds of up to 8 Gbps. The 8Gb SAN Switch can operate in a fabric containing multiple switches or as the only switch in a fabric.

#### **EX NOTE:**

In this document, the Brocade 8Gb SAN Switch refers to those Brocade FC switch modules compatible with the HP BladeSystem c-Class enclosure only.

This chapter provides the following information:

- 8Gb SAN Switch features, page 13
- [ISL trunking groups, page 16](#page-15-0)
- [Supported optional software, page 16](#page-15-0)
- [Additional software features in HP BladeSystem c-Class Power Pack+ models, page 16](#page-15-0)
- • [Supported SFP transceiver options, page 17](#page-16-0)

# 8Gb SAN Switch features

The 8Gb SAN Switch provides the following features:

- Fully integrated, embedded FC SAN design that connects directly to the HP BladeSystem c-Class enclosure midplane
- Dynamic Ports on Demand (DPOD), which automatically detects port connections, assigns port licenses, and enables ports
- Easy-to-manage HP Storage Essentials Systems Insight Manager support
- Full compatibility with HP StorageWorks B-Series switches and Brocade fabrics
- Sixteen internal 1/2/4/8 Gbps auto-sensing Small Form-factor Pluggable (SFPs) with the following characteristics:
	- Independent automatic negotiation to the highest common speed for each server FC port connected to the switch
	- Universal self-configuring ports, which are capable of becoming F\_Ports (fabric enabled)
- Eight external 1/2/4/8 Gbps FC SFP ports, with the following characteristics:
	- Automatic negotiation to the highest common speed of all devices connected to the port
	- Port-interface-compatible SFP transceivers, both short-wavelength (SWL) and long wavelength (LWL)
	- Universal self-configuring ports, which are capable of becoming F\_Ports, FL\_Ports (fabric loop enabled), or E\_Ports (expansion ports)
- Heterogeneous support for mixed storage fabrics
- Power supplied and controlled by the BladeSystem enclosure
- Identification to HP chassis management with HP specified SEEPROMs
- Hot-swap capability
- Compatibility with redundant and dual redundant switch configurations in c-Class BladeSystem
- Hot code activation
- Real-time clock
- SFP port monitoring

# <span id="page-13-0"></span>Component identification

Figure 1 and Table 2 identify the physical components of the 8Gb SAN Switch.

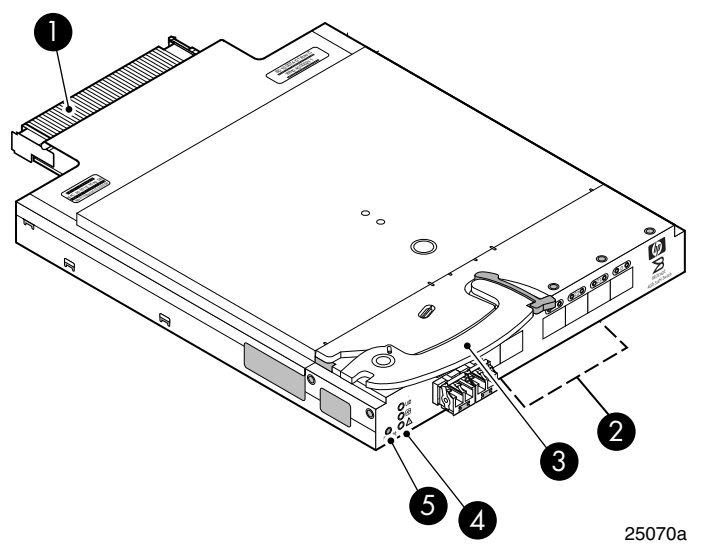

#### **Figure 1 Brocade 8Gb SAN Switch components**

#### **Table 2 Brocade 8Gb SAN Switch components**

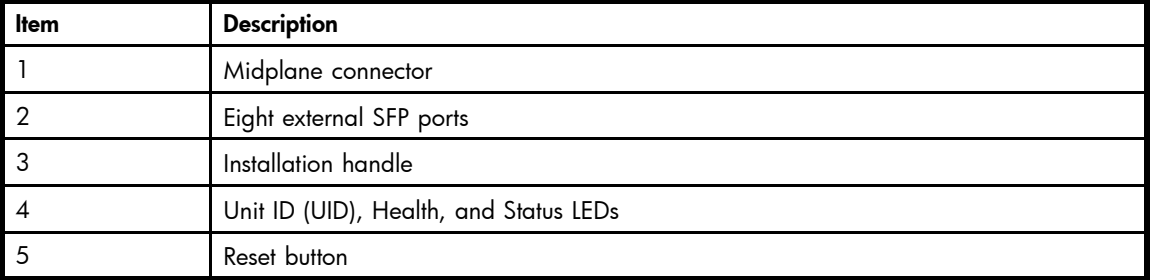

### Port side of the 8Gb SAN Switch

Figure 2 and Table 3 identify 8Gb SAN Switch external ports (ports 17 through 20, and ports 21 through 0).

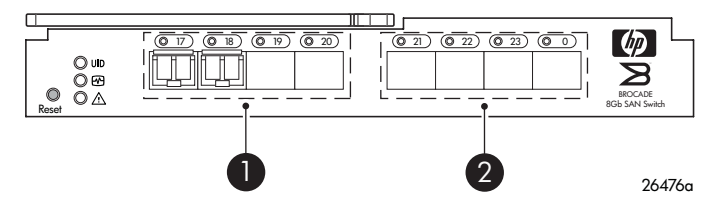

#### **Figure 2 8Gb SAN Switch external ports**

### **Table 3 Identifying 8Gb SAN Switch external ports**

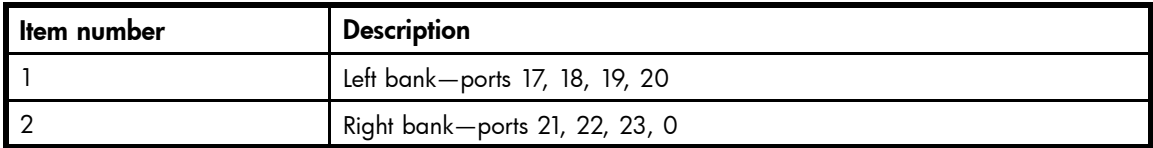

#### <span id="page-14-0"></span>**E** NOTE:

Refer to [Interpreting LED activity, page 34](#page-33-0) for complete information on 8Gb SAN Switch LEDs.

#### Internal ports summary

Sixteen logical internal ports (numbered 1 through 16) connect sequentially to server bays 1 through 16 with the enclosure midplane. Server bay 1 is connected to Switch Port 1, Server bay 2 is connected to Switch port 2, and so forth.

### 8Gb SAN Switch redundancy

The HP BladeSystem c-Class was engineered as a no-single-point-of-failure bladed solution. Attributes that contribute to switch redundancy include:

- Redundant power and cooling
- Redundant HP Onboard Administrator (OA) to ensure management access to the switch

#### **E** NOTE:

The HP Onboard Administrator is the enclosure management module used to support and manage the HP BladeSystem c-Class and all managed devices used in the enclosure.

### 8Gb SAN Switch licensing

The 8Gb SAN Switch integrates one of three license options that complement existing HP product lines. Some 8Gb SAN Switch models ship with licenses that place limits on the number of domains that can be used. Models and their specific licenses are as follows:

- Brocade 8/12 SAN Switch for HP BladeSystem c-Class, base, integrating 12 active ports (in any combination of internal/external ports) and two short-wavelength SFPs. Software components include a Full Fabric license, the Advanced Web Tools GUI and Zoning software
- Brocade 8/24 SAN Switch for HP BladeSystem c-Class, base, integrating 24 active ports (16 internal and 8 external) and four short-wavelength SFPs. Software components include a Full Fabric license, Advanced Web Tools GUI, and Zoning software
- Brocade 8/24 Gb SAN Switch for HP BladeSystem c-Class, Power Pack, integrating 24 active ports (16 internal and 8 external) and four short-wavelength SFPs. Software components include a Full Fabric license, Advanced Web Tools GUI, and Zoning software plus these additional software features:
	- Fabric Watch
	- **ISL Trunking**
	- Advanced Performance Monitoring (APM)
	- Extended Fabric

#### <sup>1</sup> IMPORTANT:

Upgrade the 8Gb SAN Switch by purchasing optional licenses; access the latest version of the HP StorageWorks Fabric OS administrator guide to learn how to add a license.

# <span id="page-15-0"></span>ISL trunking groups

If your 8Gb SAN Switch is licensed for interswitch link (ISL) trunking, use the trunking groups available on the switch.

The FC ports are numbered from left to right, and are part of the same ISL trunking group. The trunking group consists of the ports shown in [Figure 2](#page-13-0).

#### **E** NOTE:

ISL Trunking is optional software that allows you to create trunking groups of ISLs between adjacent switches. ISL trunking is available on the Brocade 8Gb SAN Switch for HP BladeSystem c-Class Power Pack+ model, or by purchasing the optional license described in ???. For more information about trunking, refer to the latest version of the HP StorageWorks Fabric OS administrator guide.

# Supported optional software

Table 4 lists the optional software kits and licenses, which can be activated by purchasing the corresponding license key.

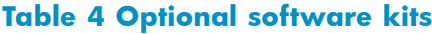

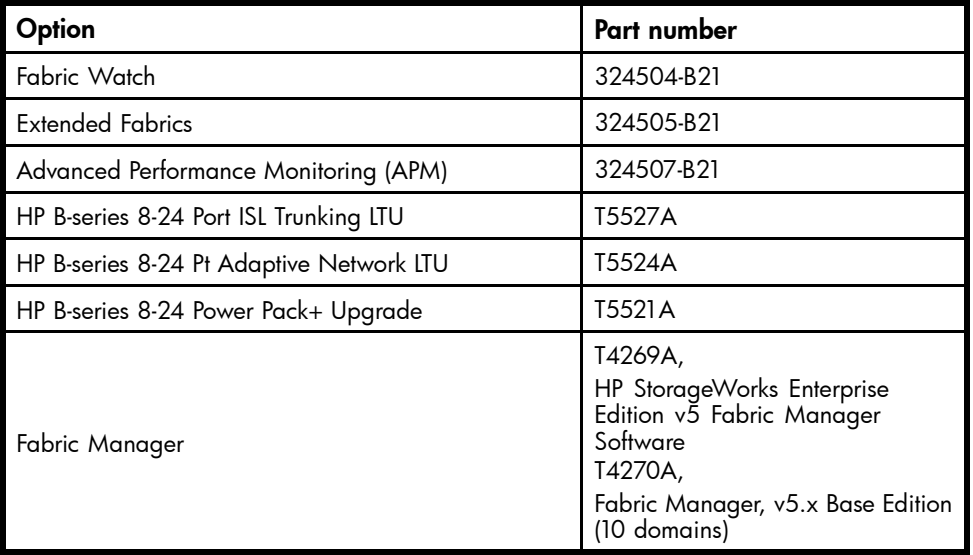

# Additional software features in HP BladeSystem c-Class Power Pack+ models

If you purchased the 8Gb SAN Switch for HP BladeSystem c-Class Power Pack+, it includes the following optional software:

- ISL Trunking
- **Fabric Watch**
- Advanced Performance Monitoring
- **Extended Fabrics**

For information on any of these features, refer to the latest version of the *HP StorageWorks Fabric OS administrator guide*.

# <span id="page-16-0"></span>Supported SFP transceiver options

Table 5 through Table 7 lists the *only* supported SFPs.

#### **Table 5 Optional Long Wave 4Gb SFPs**

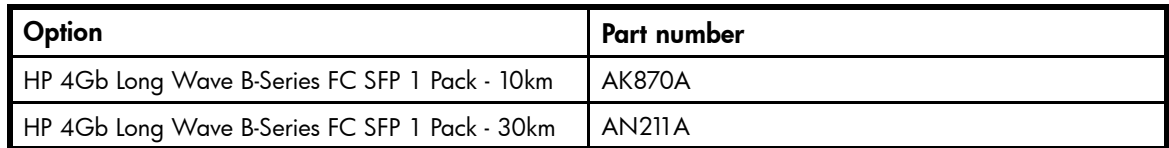

#### **Table 6 HP 8Gb Short Wave B-Series FC SFP+ 1 Pack, order number AJ716A**

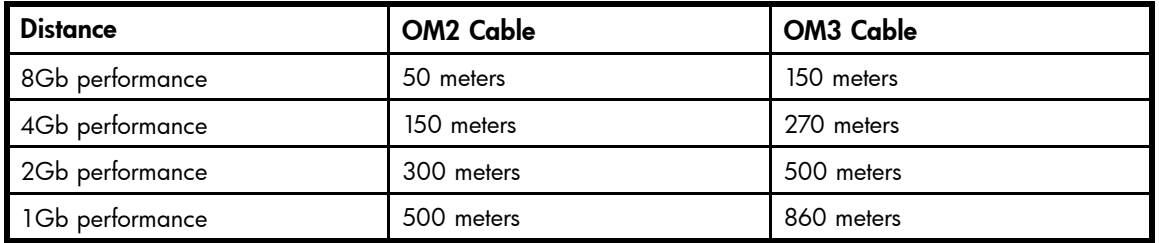

### **Table 7 HP 4Gb Short Wave B-Series FC SFP 1 Pack, order number AJ715A**

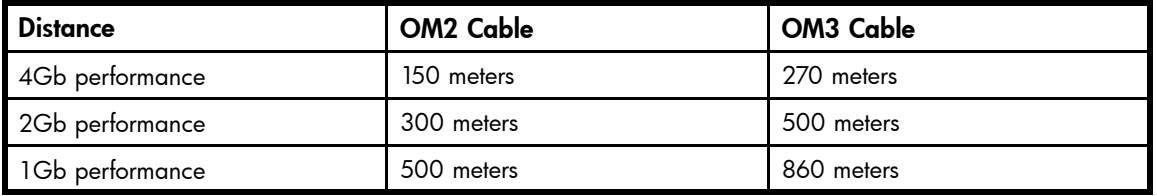

#### 18 Overview

# <span id="page-18-0"></span>**2 Setup**

This chapter provides the following information:

- Shipping carton contents, page 19
- [Installation and safety considerations, page 20](#page-19-0)
- [Install the 8Gb SAN Switch, page 20](#page-19-0)
- [Set the IP address, page 23](#page-22-0)
- [Configure the 4Gb SAN Switch, page 25](#page-24-0)

# Shipping carton contents

Figure 3 and Table 8 identify the 8Gb SAN Switch shipping carton contents:

- *Brocade 8Gb SAN Switch for HP BladeSystem c-Class installation instructions*
- SFP dust covers (must be inserted in ports where Small Form-factor Pluggable (SFP) optical transceivers are not installed)
- Four Short Wavelengh (SWL) 8Gb SFPs, (in styrofoam packing)
- One Brocade 8Gb SAN Switch; models include:
	- Brocade 8/12 SAN Switch for HP BladeSystem c-Class with twelve active ports
	- Brocade 8/24 SAN Switch for HP BladeSystem c-Class with sixteen internal and eight external active ports
	- Brocade 8/24 SAN Switch Power Pack+ for HP BladeSystem c-Class with sixteen internal and eight external active ports

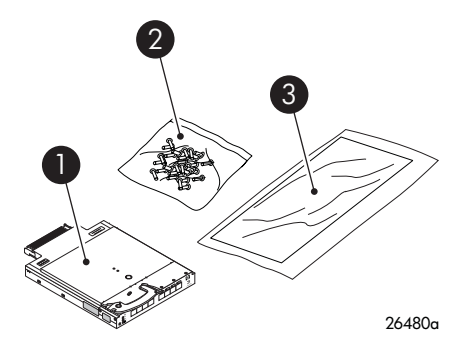

#### **Figure 3 Carton contents**

Table 5 identifies 8Gb SAN Switch components.

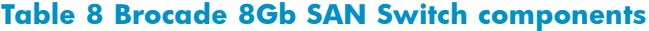

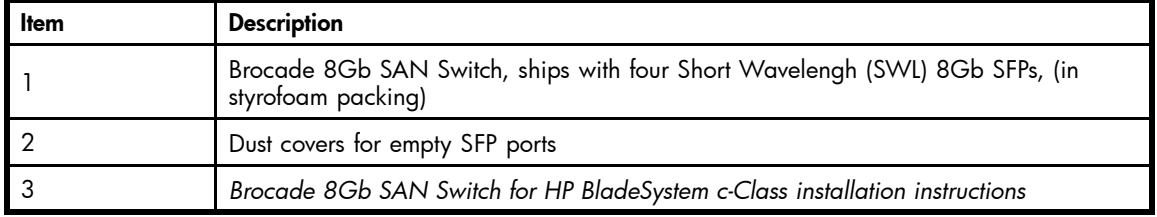

# <span id="page-19-0"></span>Installation and safety considerations

The 8Gb SAN Switch installs in the I/O bays in the rear of the HP BladeSystem c-Class enclosure. Refer to the appropriate *BladeSystem Enclosure Setup and Installation Guide* for specific enclosure requirements.

### Installing multiple switches

If you do not have a DHCP server connected to the OA, install and configure one 8Gb SAN Switch at a time. This is required so that Ethernet IP address conflicts do not occur with duplicate default Ethernet IP addresses.

#### <sup>1</sup> **IMPORTANT:**

DHCP is enabled by default on this switch. In cases where DHCP is available, IP address conflicts will not occur, simplifying multiple switch installations. See [Using external DHCP, page 24.](#page-23-0)

Each switch must be assigned a unique Ethernet IP address during configuration. Once the default Ethernet IP address on the 8Gb SAN Switch has been changed, you may install additional 8Gb SAN Switches in the enclosure.

See the appropriate *HP BladeSystem Enclosure Setup and Installation Guide* for help identifying your specific enclosure setup, available connections, and power requirements.

### Electrical considerations

The 8Gb SAN Switch requires 35 watts, provided by the enclosure. No other power requirement or provision exists.

### Environmental considerations

Ensure proper cooling and ventilation by verifying the following:

- The air vents on the enclosure are not blocked or restricted.
- The ambient air temperature at the front of the enclosure does not exceed 35°C (95°F) while the switch is operating.

#### <sup>1</sup> IMPORTANT:

The dust covers that ship with your 8Gb SAN Switch *must* be inserted into any ports where SFPs are not installed, to help contain air flow in the BladeSystem chassis.

# Install the 8Gb SAN Switch

Install the Brocade 8Gb SAN Switch into the enclosure:

**1.** Locate the appropriate interconnect bay in the rear of the enclosure as specified in the appropriate *HP BladeSystem Enclosure Setup and Installation Guide* provided with your enclosure.

#### <sup>1</sup> IMPORTANT:

Populate all enclosure I/O bays with the appropriate component (for example a switch, Pass-Thru, or one of the blank panels provided with the enclosure).

<span id="page-20-0"></span>**2.** Remove the slot cover (if installed).

#### $\triangle$  CAUTION:

Properly ground yourself before handling the switch.

**3.** Press the handle latch to release the installation handle. See Figure 4.

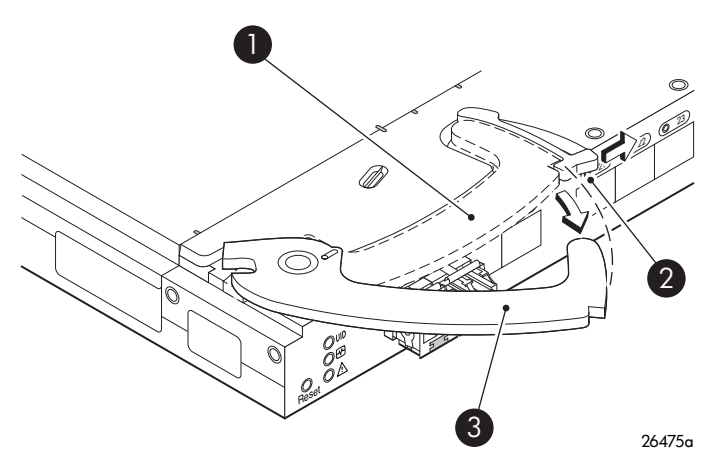

#### **Figure 4 Releasing the installation handle**

#### **Table 9 Release mechanism components**

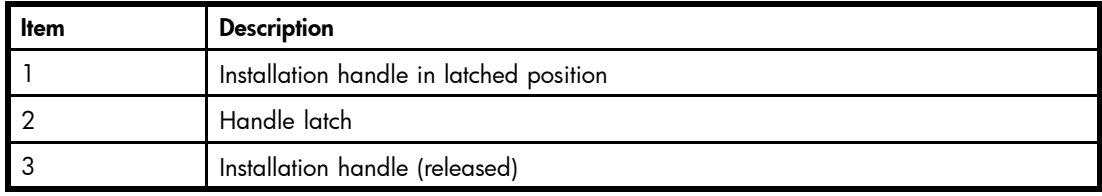

#### **E** NOTE:

The Brocade 8Gb SAN Switch is a hot-pluggable device. The enclosure power may be on or off during installation.

**4.** Align the Brocade 8Gb SAN Switch with the appropriate interconnect bay according to your enclosure's specific configuration. Push the switch firmly into the interconnect bay. See [Figure 5](#page-21-0).

<span id="page-21-0"></span>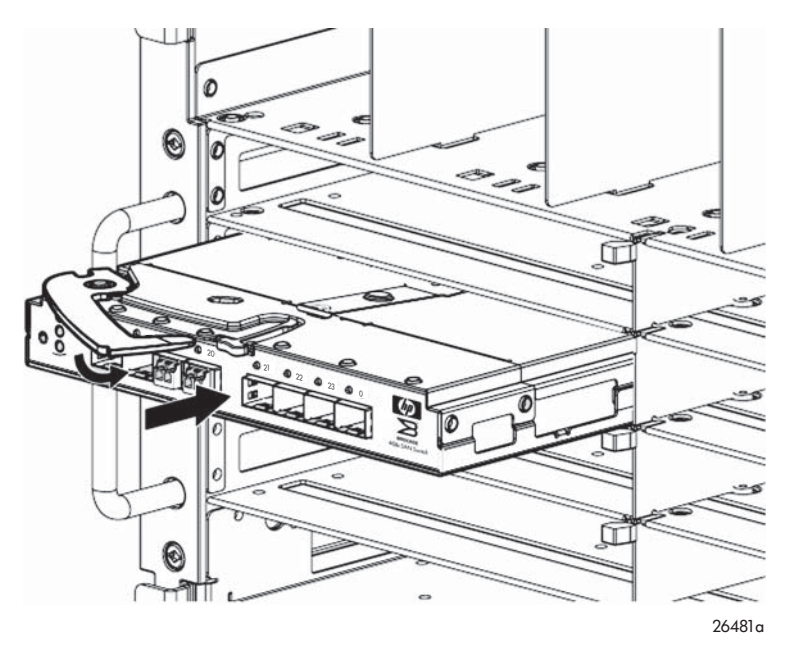

#### **Figure 5 Installing the Brocade 8Gb SAN Switch into an interconnect bay**

**5.** Press the installation handle into the latch to lock the Brocade 8Gb SAN Switch in place.

#### $\triangle$  CAUTION:

All panels and doors should be in place and securely fastened while the unit is in operation, for proper cooling and for EMI emissions control.

### OA power verification

As defined earlier, the HP BladeSystem Onboard Administrator (OA) is the enclosure management processor that manages the devices contained within the enclosure. The OA provides a single point from which to perform basic management tasks on switches or server blades installed in the enclosure.

#### <sup>1</sup> IMPORTANT:

HP recommends reading the appropriate HP BladeSystem Enclosure User Guide and the HP BladeSystem Onboard Administrator User Guide. Reading these guides in sequence will promote an overall understanding of your specific enclosure model.

Once the switch is installed in the interconnect bay, the OA verifies that the switch type matches the mezzanine cards present on the servers. If there is no mismatch, the OA powers up the switch.

If the switch does not power up, check the enclosure and switch status with the OA web interface. Refer to the *HP BladeSystem Onboard Administrator User Guide*.

### Check LEDs

See [Figure 6](#page-22-0) to locate power-on LEDs. Verify that the LEDs match the indicators described in [Table 10.](#page-22-0)

<span id="page-22-0"></span>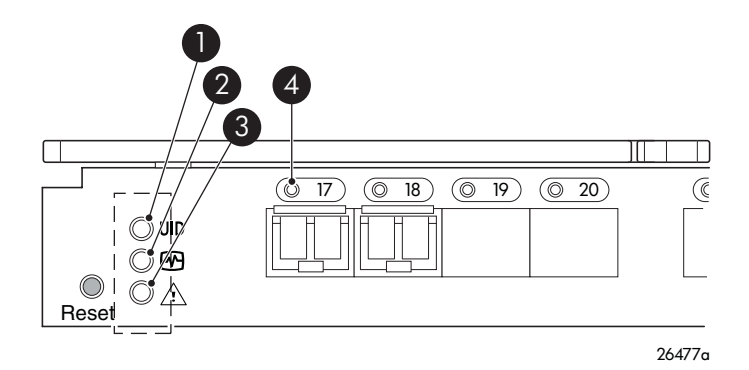

# **Figure 6 Verifying power-on LEDs**

#### **Table 10 Power-on LEDs**

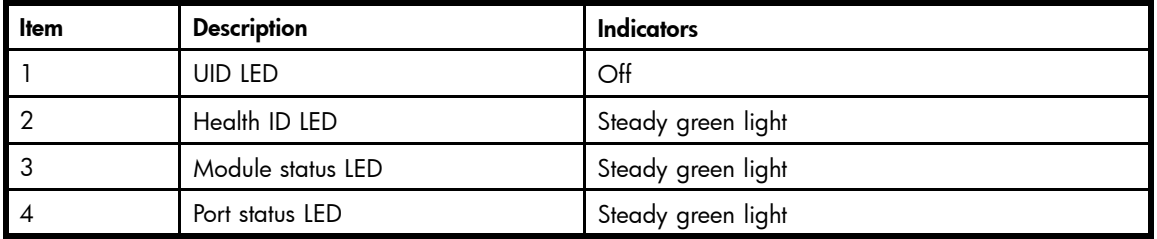

# Set the switch Ethernet IP address

To set the Ethernet IP address:

- **1.** Verify that the enclosure is powered on.
- **2.** Verify that the switch is installed.
- **3.** Choose one of the following methods to set the Ethernet IP address:
	- Using Enclosure Bay IP Addressing (EBIPA)
	- [Using external DHCP](#page-23-0)
	- [Setting the IP address manually](#page-23-0)

## Using Enclosure Bay IP Addressing (EBIPA)

To set the Ethernet IP address using EBIPA:

- **1.** Open a web browser and connect to the active OA.
- **2.** Enable EBIPA for the corresponding interconnect bay.
- **3.** Click **Apply** to restart the switch.
- **4.** Verify the IP address using a Telnet or SSH login to the switch, or by selecting the switch in the OA GUI Rack Overview window.

#### <span id="page-23-0"></span>**EX NOTE:**

Refer to the HP BladeSystem Onboard Administrator user quide for additional information on EBIPA.

### Using external DHCP

To set the Ethernet IP address using external DHCP:

- **1.** Connect to the active OA with a web browser.
- **2.** Document the DHCP-assigned address by selecting the switch from the OA GUI Rack Overview window.
- **3.** Verify the IP address using a Telnet or SSH login to the switch, or select the switch in the OA **GUI** Rack Overview window.

### Setting the IP address manually

To set the IP address manually:

### **E** NOTE:

As an alternate method to using a null modem cable, use Telnet or SSH to access the IP address of the Onboard Administrator, resuming at step 9 below.

- **1.** Obtain the following items to set the IP address with a serial connection:
	- Computer with a terminal application (such as HyperTerminal in a Windows environment or TERM in a UNIX environment)
	- Null modem serial cable
- **2.** Replace the default IP address (if present) and related information with the information provided by your network administrator. By default, the IP address is set to 10.77.77.77 for switches with revision levels earlier than 0C.
- **3.** Verify that the enclosure is powered on.
- **4.** Identify the active OA in the BladeSystem.
- **5.** Connect a null modem serial cable from your computer to the serial port of the active OA.
- **6.** Configure the terminal application as follows: In a Windows environment, enter:
	- Bits per second—9600
	- Databits-8
	- Parity-None
	- Stop bits—1
	- Flow control—None

In a UNIX environment, enter: tip /dev/ttyb –9600

- **7.** Log in to the OA.
- **8.** Press Enter to display the switch console.

<span id="page-24-0"></span>**9.** Identify the interconnect bay number where the switch is installed. At the OA command line, enter: connect interconnect *x*

Where *x* is the interconnect bay slot where the switch is installed.

- **a.** User: admin
- **b.** Password: password

#### **E** NOTE:

Enter entries as shown, because commands are case sensitive.

- **10.** Or, follow the onscreen prompts to change your password now.
- **11.** The OA will then connect its serial line to the Switch in the specified interconnect bay. A prompt displays indicating that the escape character for returning to the OA is Ctrl \_\_ (underscore).
- 12. At the command line, enter: ipaddrset.
- **13.** Enter the remaining IP addressing information, as prompted.
- **14.** Optionally, enter ipaddrshow at the command prompt to verify that the IP address is set correctly.
- **15.** Record the IP addressing information, and store it in a safe place.
- **16.** Enter Exit, and press Enter to log out of the serial console.
- **17.** Disconnect the serial cable. For additional assistance with operating the Onboard Administrator CLI, refer to the *Onboard Administrator Command Line Interface user guide* for your specific enclosure, available at [http://www.hp.com.](http://www.hp.com)

# Configure the 8Gb SAN Switch

The 8Gb SAN Switch must be configured to ensure correct operation within a network and fabric. For instructions about configuring the switch to operate in a fabric containing switches from other vendors, refer to the *HP StorageWorks SAN Design reference guide*:

<http://h18000.www1.hp.com/products/storageworks/san/documentation.html>.

For more information about the CLI, refer to the latest version of the *Fabric OS command reference guide*.

### Items required for configuration

The following items are required for configuring and connecting the 8Gb SAN Switch for use in a network and fabric:

- 8Gb SAN Switch installed in the enclosure
- IP address and corresponding subnet mask and gateway address recorded during the [Set the IP address, page 23](#page-22-0) procedure
- Ethernet cable
- SFP transceivers and compatible optical cables, as required
- Access to an FTP server for backing up the switch configuration (optional)

### Connect to the Command Line Interface

Make an Ethernet connection and log in to the 8Gb SAN Switch:

<span id="page-25-0"></span>**1.** Connect the workstation to the Ethernet network containing the OA. If the OA is not on a network, connect directly to the OA/iLO Ethernet port on the active OA.

#### <sup>1</sup> **IMPORTANT:**

Verify that the switch is not being reconfigured from any other connections during the remaining steps.

- **2.** Open a Telnet connection using the IP address set earlier. The login prompt displays when the Telnet connection locates the switch in the network.
- **3.** Enter the user name, using the administrative account admin.
- **4.** Enter the password. The default password is password.

#### **E** NOTE:

You can run up to two simultaneous admin sessions and four user sessions.

If you have not changed the system passwords from the default, you are prompted to change them. Enter the new system passwords, or press Ctrl-c to skip the password prompts.

**5.** Verify that the login was successful. If successful, the prompt displays the switch name and user ID to which you are connected.

### Setting the date and time

The date and time are used for logging events. 8Gb SAN Switch operation does not depend on the date and time; a switch with an incorrect date and time value will function properly.

To set the date and time using the CLI:

- **1.** If you have not already done so, connect to the switch and log in as admin as described in [Connect to the Command Line Interface, page 25](#page-24-0).
- **2.** Issue the date command using the following syntax:

date *mmddHHMMyy*"

where:

- mm is the month; valid values are 01 through 12.
- *dd* is the date; valid values are 01 through 31.
- *HH* is the hour; valid values are 00 through 23.
- MM is minutes; valid values are 00 through 59.
- *yy* is the year; valid values are 00 through 99 (values greater than 69 are interpreted as 1970–1999, and values less than 70 are interpreted as 2000–2069). For example: switch:admin> date Fri Jan 29 17:01:48 UTC 2000 switch: nl admin> date 0227123003 Thu Feb 27 12:30:00 UTC 2003 switch:admin>

For details about changing time zones, see the tsTimeZone command in the latest version of the *Fabric OS command reference guide*.

## Verifying installed licenses

To determine the type of licensing included with your 8Gb SAN Switch, enter licenseshow at the command prompt, as in the following example:

```
switch:admin> licenseshow
XXXnnXXnXnnXXX:
Fabric Watch license
Release v5.0 license
XXXnnXXnXnnXXX:
Zoning license
XXXnnXXnXnnXXX:
Web license
XXXnnXXnXnnXXX:
Full Fabric
```
#### li<sup>2</sup> NOTE:

For more information about the CLI, refer to the latest version of the *Fabric OS command reference quide.* 

## Modifying the FC domain ID (optional)

If desired, you can modify the FC domain ID. The default FC domain ID is domain 1. If the 8Gb SAN Switch is not powered on until after it is connected to the fabric, and the default FC domain ID is already in use, the domain ID for the new switch is automatically reset to a unique value. If the switch is connected to the fabric after is has been powered on and the default domain ID is already in use, the fabric segments.

Enter fabricshow to determine the domain IDs that are currently in use. The maximum number of domains with which the 8Gb SAN Switch communicates is determined by this switch's fabric license.

To modify the domain ID:

- **1.** Enter switchdisable to disable the switch.
- **2.** Enter configure, and then enter a new value.

Or press **Enter** to accept each default value.

**3.** At the Fabric parameters prompt, enter Y and press Enter:

```
Fabric parameters (yes, y, no, n): [no] y
```
**4.** Enter a unique domain ID. For example:

```
Domain: (1..239) [1] 3
```
- **5.** Complete the remaining prompts, or press Ctrl+D to accept the remaining default settings.
- **6.** Enter switchenable to re-enable the switch.
- **7.** Enter fabricshow to confirm any changes made to the domain ID.
- **8.** Optionally, verify switch policy settings, and specify any custom status policies that need to change:
	- **a.** Enter switchstatuspolicyshow to verify the current policy settings. If desired, enter switchstatuspolicyset at the prompt to change switch policy settings. This command sets the policy parameters that determine the overall switch status.
	- **b.** Customize the status policies as desired.
- **9.** To deactivate the alarm for a particular condition, enter **0** at the prompt for that condition.

### Disabling and enabling a switch

By default, the switch is enabled after power on and after the diagnostics and switch initialization routines complete. You can disable and re-enable the switch as necessary.

To disable:

- <span id="page-27-0"></span>**1.** If you have not already done so, connect to the switch, and log in as admin, as described in [Connect to the Command Line Interface.](#page-24-0)
- **2.** Issue the switchDisable command.

All Fibre Channel ports on the switch are taken offline. If the switch was part of a fabric, the fabric reconfigures.

To enable:

- **1.** If you have not already done so, connect to the switch and log in as admin as described in [Connect to the Command Line Interface, page 25](#page-24-0).
- **2.** Issue the switchEnable command.

All Fibre Channel ports that pass the Power-on Self Test (POST) are enabled. If the switch has interswitch links (ISLs) to a fabric, it joins the fabric.

## Disabling and enabling a port

To enable a port:

- **1.** Connect to the switch and log in as admin as described in [Connect to the Command Line Interface, page 25](#page-24-0).
- **2.** Issue portenable *portnumber* where *portnumber* is the port number of the port you want to enable.

To disable:

- **1.** If you have not already done so, connect to the switch and log in as admin as described in [Connect to the Command Line Interface, page 25.](#page-24-0)
- **2.** Issue portdisable *portnumber* where *portnumber* is the port number of the port you want to disable.

## Using Dynamic Ports On Demand (DPOD)

DPOD functionality does not require a predefined assignment of ports. Port assignment is determined by the total number of ports in use as well as the number of purchased ports.

In summary, the DPOD feature simplifies port management by:

- Automatically detecting HBA connected server ports or cabled ports
- Automatically enabling ports
- Automatically assigning port licenses

To initiate DPOD, use the licensePort command, as described in DPOD commands, page 28.

#### <sup>1</sup> IMPORTANT:

For the Brocade 8Gb SAN Switch, DPOD works only if the server blade is installed with an HBA present. A server blade that does not have a functioning HBA will not be treated as an active link for the purpose of initial POD port assignment.

### DPOD commands

Use the licensePort command to manage dynamic POD assignments with the following options:

- licensePort –reserve portnum reserves a future license assignment for a specific port, even if the port is currently offline.
- licensePort –release portnum removes a license from a port.
- portCfgPersistentDisable blocks a specific port from future assignments.
- licensePort -show displays an overview of the POD license status and port assignments.

<span id="page-28-0"></span>The following shows examples of the licensePort -show command for a Brocade 8/12 SAN Switch and a Brocade 8/24 SAN Switch:

#### Example for Brocade 8/12 SAN Switch

```
swd77:admin> licenseport -show
  24 ports are available in this switch
  No POD licenses are installed
    Dynamic POD method is in use
 12 port assignments are provisioned for use in this switch:
 12 port assignments are provisioned by the base switch license
 *6 port assignments added if the 1st POD license is installed
 *6 more assignments added if the 2nd POD license is installed
  4 ports are assigned to installed licenses:
        4 ports are assigned to the base switch license
 Ports assigned to the base switch license:
    15, 16, 17, 18*
 Ports assigned to the first POD license:
    None
 Ports assigned to the second POD license:
    None
 Ports not assigned to a license:
    0, 1, 2, 3, 4, 5, 6, 7, 8, 9, 10, 11, 12, 13, 14, 19
     20, 21, 22, 23
```
#### Example for Brocade 8/24 SAN Switch

```
cp081044:admin> licenseport --show
 24 ports are available in this switch
    Full POD license is installed
    Dynamic POD method is in use
 24 port assignments are provisioned for use in this switch:
 12 port assignments are provisioned by the base
 12 port assignments are provisioned by a full POD license
 11 ports are assigned to installed licenses:
       11 ports are assigned to the base switch license
         0 ports are assigned to the full POD license
 Ports assigned to the base switch license:
    1, 2, 3, 4, 5, 6, 7, 8, 17*, 18*, 19*
 Ports assigned to the full POD license:
    None
 Ports not assigned to a license:
    0, 9, 10, 11, 12, 13, 14, 15, 16, 20, 21, 22, 23
 13 license reservations are still available for use by unassigned
 ports
  3 license assignments are held by offline ports (indicated by *)
```
#### **E** NOTE:

The DPOD feature does not consider disabled ports as candidates for license assignments. You can persistently disable an otherwise withble port to cause it not to come online and preserve a license assignment for future use.

### Verifying the configuration

After setting initial parameters, verify the configuration as follows:

**1.** Check the LEDs to verify that all components are functional.

For information about LED patterns, refer to [Interpreting LED activity, page 34](#page-33-0) .

**2.** Enter switchshow to get information about the switch and port status.

**3.** Enter fabricshow to get general information about the fabric.

# <span id="page-29-0"></span>Backing up the configuration

To back up the switch configuration to an FTP server, enter configupload and follow the prompts. The configupload command copies the switch configuration to the server, making it available for downloading to a replacement switch, if necessary.

# <span id="page-30-0"></span>**3 Managing the 8Gb SAN Switch**

This chapter provides the following information:

- Management features, page 31
- [Maintaining the 8Gb SAN Switch, page 32](#page-31-0)
- [Powering on and off, page 33](#page-32-0)
- [Interpreting LED activity, page 34](#page-33-0)
- [LED patterns, page 34](#page-33-0)
- [POST and boot specifications, page 36](#page-35-0)
- [Firmware update, page 37](#page-36-0)
- [About the reset button, page 37](#page-36-0)
- • [Replacing a faulty 8Gb SAN Switch](#page-37-0)

# Management features

The management tools built into the 8Gb SAN Switch (listed in Table 11) can be used to monitor fabric topology, port status, physical status, and other information used for performance analysis and system debugging.

When running IP over FC, these management tools must be run on both the Fibre Channel host and the switch and must be supported by the Fibre Channel host driver. For a list of Fibre Channel hosts supported by the 8Gb SAN Switch, contact your HP representative.

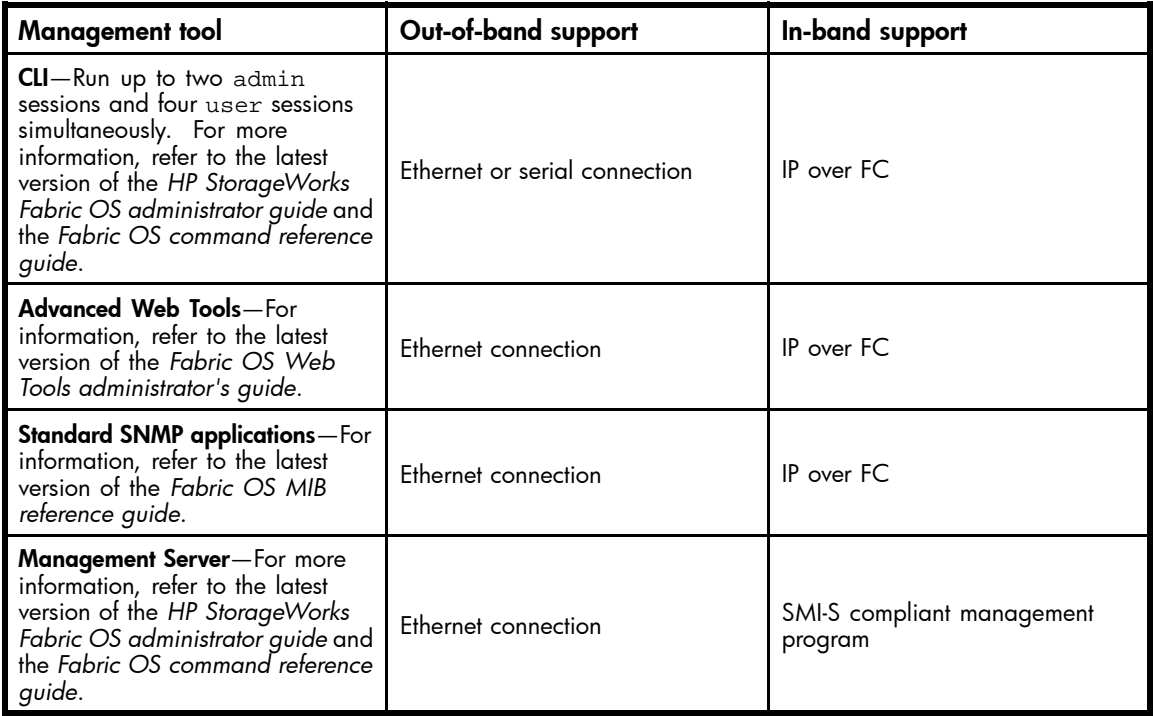

#### **Table 11 8Gb SAN Switch management features**

<span id="page-31-0"></span>You can connect a management station to one switch with Ethernet while managing other switches connected to the first switch with FC. To do so, set the FC gateway address of each of the other switches to be managed to the FC IP address of the first switch.

The gateway address of the first switch should be set to whatever the gateway address is for the subnet on which the first switch resides. See Table 12.

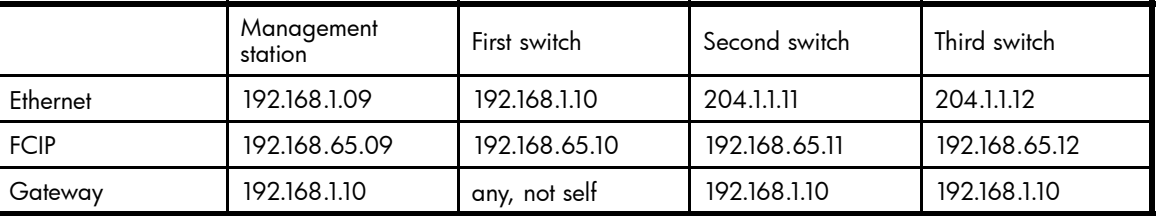

#### **Table 12 Connecting with a management station**

# Maintaining the 8Gb SAN Switch

The 8Gb SAN Switch does not require any regular physical maintenance.

However, it is critical that environmental conditions, described in [Environmental requirements, page 50](#page-49-0), are met to help prevent switch failure due to heat stress or improper air flow.

### Installing dust covers in empty ports

The dust covers included in the 8Gb SAN Switch shipping carton (see [Figure 1](#page-13-0)) *must* be inserted in ports where SFPs are not installed. Installing dust covers ensures proper air flow and helps reduce dust contamination of the switch.

### Replacing an SFP transceiver

In some cases, you might need to reinstall an SFP transceiver.

To remove an SFP transceiver:

- **1.** Press and hold the cable release.
- **2.** Remove the cable from the transceiver.
- **3.** Pull the bail (wire handle) to release the transceiver.
- **4.** Grasp the bail, and gently but firmly pull the transceiver out of the port.
- **5.** Repeat this procedure for the remaining ports as required.

To install a replacement SFP:

**1.** Make sure that the bail is in the unlocked position.

<span id="page-32-0"></span>**2.** Orient the SFP with the appropriate port. See Figure 7 and Table 13.

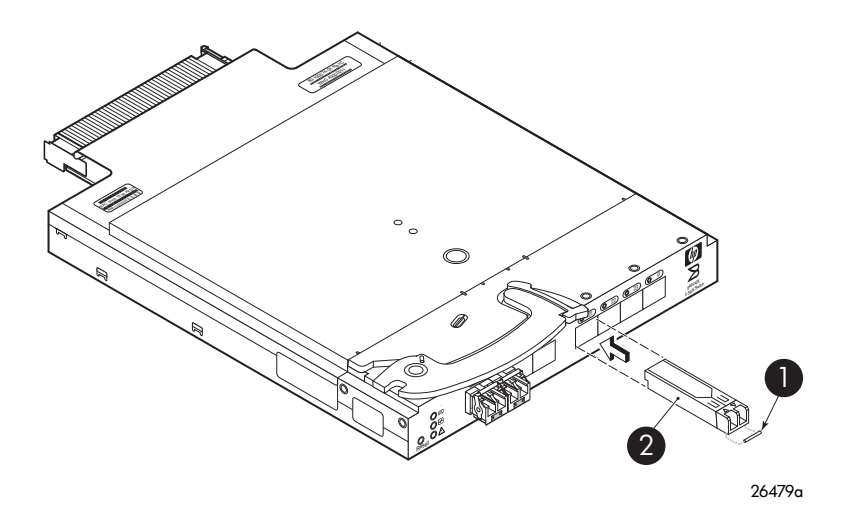

**Figure 7 Installing an SFP**

#### **Table 13 SFP components**

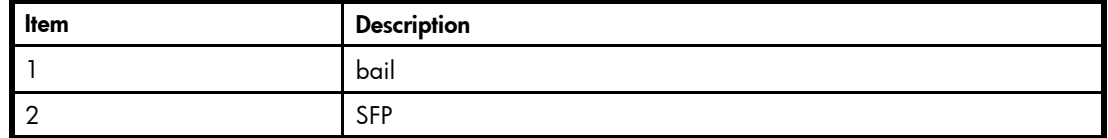

- **3.** Insert the SFP into the port until you hear a click.
- **4.** Close the bail.

#### Diagnostic tests

In addition to POST, Fabric OS includes diagnostic tests to help troubleshoot the hardware and the firmware including tests of internal connections and circuitry, fixed media, and the transceivers and cables in use.

Initiate diagnostic tests with the command line, using a Telnet session or a terminal setup with a serial connection to the switch. Some tests require the ports to be connected by external cables to allow diagnostics to verify the serializer/deserializer interface, transceiver, and cable. For information on available diagnostic tests, enter diagHelp.

All diagnostic tests are run at link speeds of 1 Gbps, 2 Gbps, 4 Gbps, and 8 Gbps.

#### $\triangle$  CAUTION:

Diagnostic tests can temporarily lock the transmit and receive speed of the links during diagnostic testing.

For information about specific diagnostic tests, refer to the latest version of the *HP StorageWorks Fabric OS administrator guide,* or enter help followed by the name of the diagnostic test.

# Powering on and off

8Gb SAN Switch power is provided by the enclosure. The 8Gb SAN Switch runs POST by default each time power to the enclosure is turned on. The POST process can last as long as three minutes.

To remove power from the switch, remove the 8Gb SAN Switch from the enclosure interconnect bay.

#### <span id="page-33-0"></span>**E** NOTE:

Each time the 8Gb SAN Switch is powered on, its settings are restored to the last saved configuration.

# Interpreting LED activity

You can monitor switch activity and status by checking 8Gb SAN Switch LEDs.

There are three possible LED states: no light, a steady light, or a flashing light. The steady lights and flashing lights can be green or amber.

The LEDs flash any of these colors during boot, POST, or other diagnostic tests. This is normal and does not indicate a problem unless the LEDs do not indicate a healthy state after all boot processes and diagnostic tests are complete. A healthy state is indicated by a steady green light. See [Table](#page-34-0) [15, page 35 for](#page-34-0) details about LED activity.

### LED indicators

All 8Gb SAN Switch LEDs are located on the port side. See Figure 8 and Table 14.

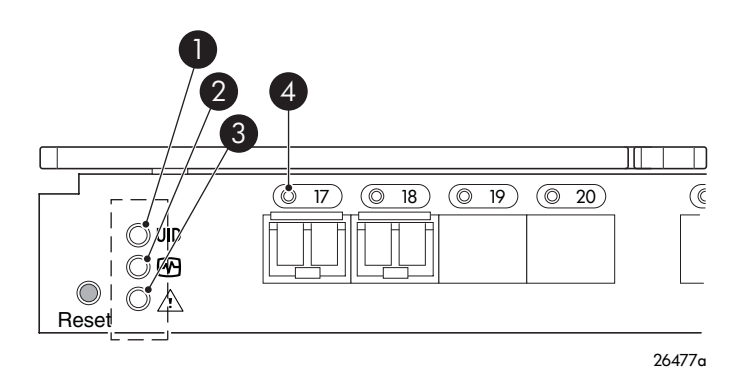

#### **Figure 8 Identifying LEDs**

#### **Table 14 Front panel LED indicators during normal operation**

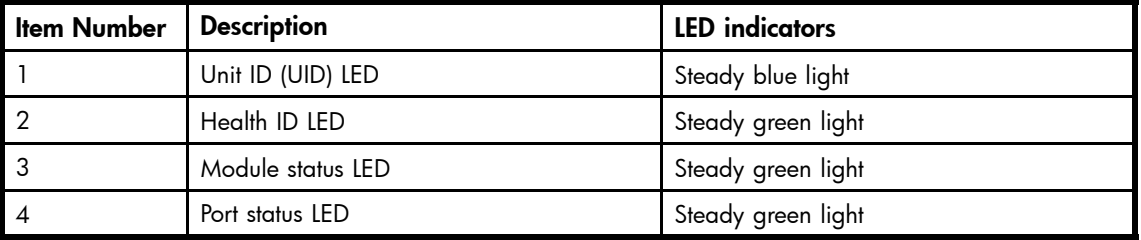

# LED patterns

[Table 15](#page-34-0) and [Table 16](#page-34-0) summarize LED color, and meaning, as well as any recommended user response.

34 Managing the 8Gb SAN Switch

# <span id="page-34-0"></span>Module status LED patterns

The system and power LED patterns are shown in Table 15.

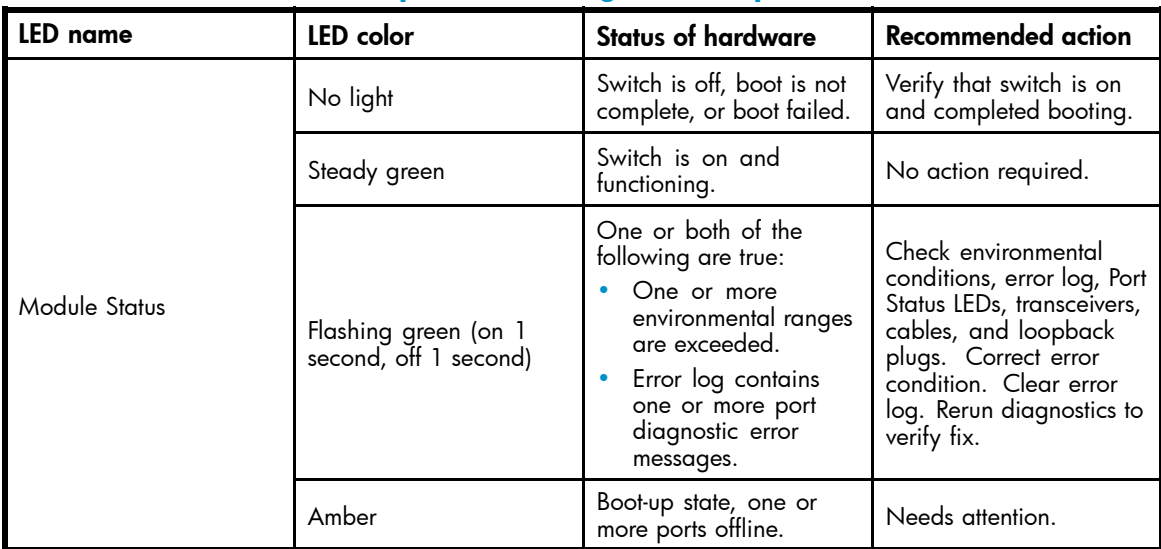

### **Table 15 Module Status LED patterns during normal operation**

# Port link status LED patterns

Table 16 shows the LED color, meaning, and recommended action.

#### **Table 16 Port link status LED patterns**

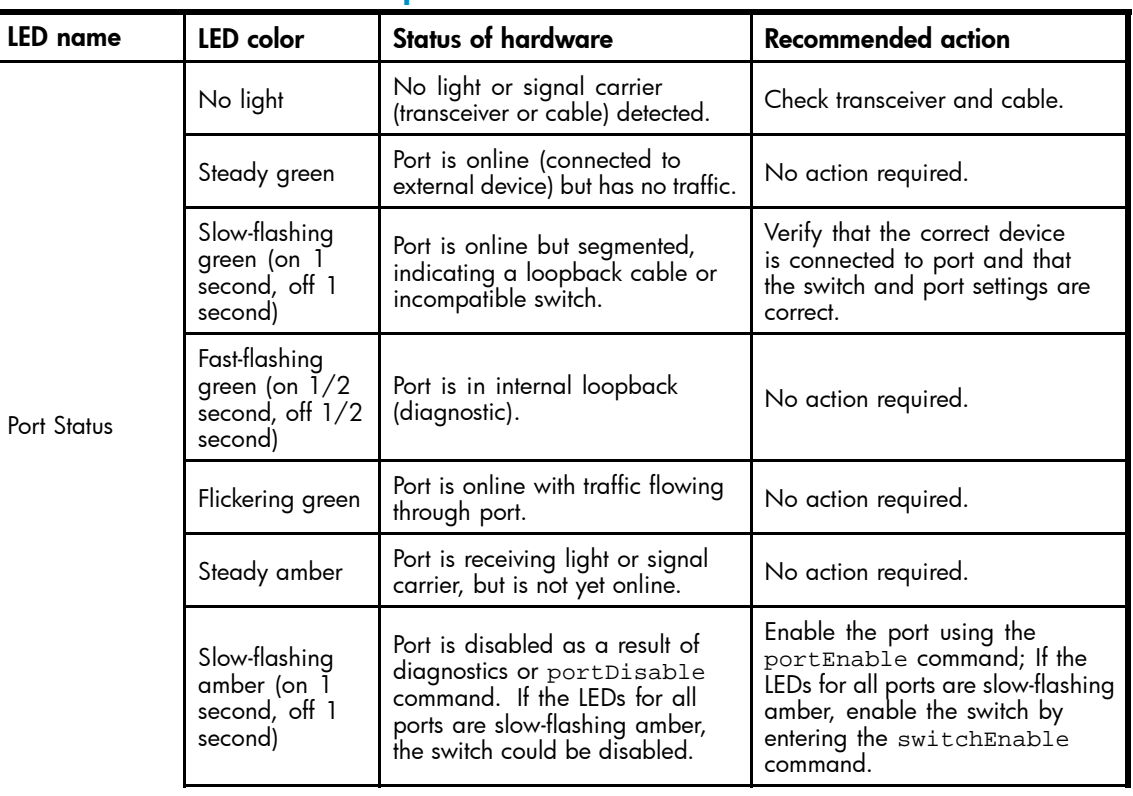

<span id="page-35-0"></span>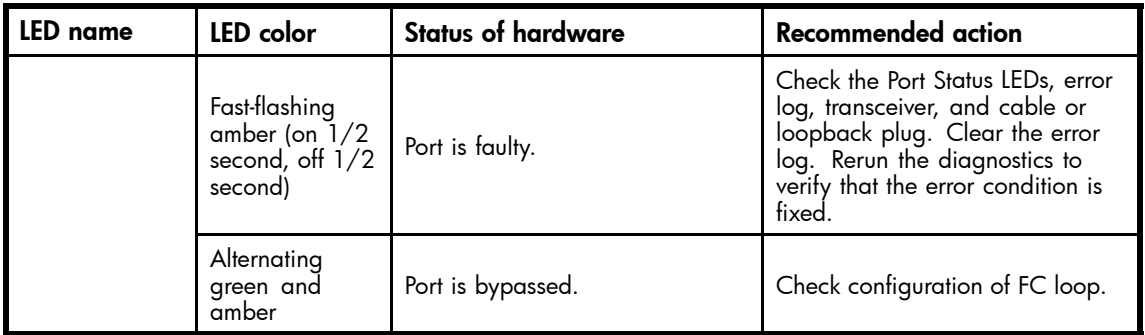

# POST and boot specifications

POST is a system check that is performed each time the switch is powered on, rebooted, or reset. During POST, the LEDs flash different colors. Any errors that occur during POST are listed in the error log.

The 8Gb SAN Switch performs POST when it is turned on or rebooted. Total boot time with POST is approximately three minutes.

POST can be omitted for subsequent reboots by using the fastboot command. For more information about this command, refer to the latest version of the *Fabric OS command reference guide*. If you suspect a problem with the switch, enable POST to obtain more information on any failure.

### POST

The success/failure results of the diagnostic tests that run during POST can be monitored through the error log or the command line interface.

POST includes the following steps:

- Preliminary POST diagnostics are run.
- Operating system is initialized.
- Hardware is initialized.
- Diagnostic tests are run on several functions, including circuitry, port functionality, memory, statistics counters, and serialization.

#### **Boot**

Boot completes in approximately three minutes if POST is run. Boot includes the following tasks after POST completes:

- Universal port configuration
- Links initialized
- Fabric is analyzed; if any ports are connected to other switches, the 8Gb SAN Switch participates in a fabric configuration
- The 8Gb SAN Switch obtains a domain ID and assigns port addresses
- Unicast routing tables constructed
- Normal port operation enabled

### Interpreting POST results

To determine whether POST completed successfully and whether any errors were detected:

**1.** Verify that the 8Gb SAN Switch LEDs indicate all components are healthy. See [Table 16, page 35](#page-34-0) for description and interpretation of LED patterns. If one or more LEDs do not display a Healthy state, use the switchshow command to verify that the LEDs on the switch are not set to "beacon".

<sup>36</sup> Managing the 8Gb SAN Switch

- <span id="page-36-0"></span>**2.** Verify that the 8Gb SAN Switch prompt appears on the terminal of a computer workstation connected to the switch. If there is no switch prompt when POST completes, press Enter. If the switch prompt still does not appear, try opening another Telnet session or another management tool. If this is not successful, the 8Gb SAN Switch did not successfully complete POST; contact HP.
- **3.** Review the switch system log for errors. Any errors detected during POST are written to the system log, accessible through the errshow command.

For information about all referenced commands and accessing the error log, refer to the latest version of the *HP StorageWorks Fabric OS administrator guide*. For information about error messages, refer to the *Fabric OS system error messages reference manual*.

# Firmware update

To achieve best performance, HP recommends running the latest firmware release. Obtain the most current Fabric OS firmware, configuration files, and MIB files that support this switch from the following HP website:

<http://www.hp.com/go/8gbswitchforbladesystemc-class>

To download firmware from the web to another computer (like an FTP server):

#### **E** NOTE:

Web retrieval procedures may be subject to change.

- 1. Go to the Support section, located on the far right side of the web page. Click Software and Drivers.
- **2.** Locate the Tasks for Brocade 8Gb SAN Switch for HP BladeSystem c-Class section.
- **3.** Click Download drivers and software.
	- **a.** Select the applicable switch model.
	- **b.** Go to the Select Operating System section. Click Cross operating system (BIOS, Firmware, Diagnostics, etc.)
	- **c.** Scroll down to the firmware section of the web page and locate the Firmware table.
	- **d.** Locate the latest firmware.
	- **e.** Click Download button>> in the last column and follow the prompts in the File Download dialog box.
- **4.** To download the code from an FTP server to the switch, connect an Ethernet cable from the FTP server to the iLO RJ45 on the active OA.
- **5.** Telnet to the switch, and issue firmwaredownload at the command line.

# About the reset button

The Brocade 8Gb SAN Switch integrates a Reset button, [\(Figure 9\)](#page-37-0). The Reset button is a small, recessed micro-switch that is accessed by inserting a pin (or object of similar size) in the small hole.

Use the Reset button to reboot the switch.

<span id="page-37-0"></span>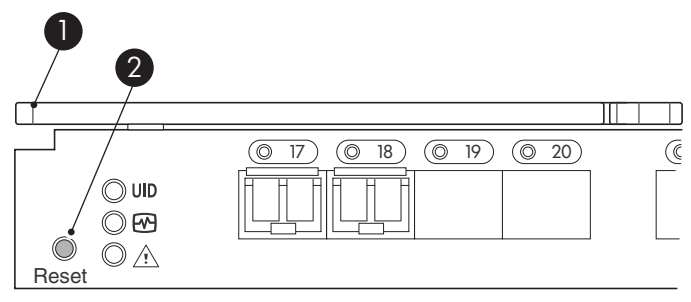

26478a

#### **Figure 9 Locating the Reset button**

#### **Table 17 Locating the reset button**

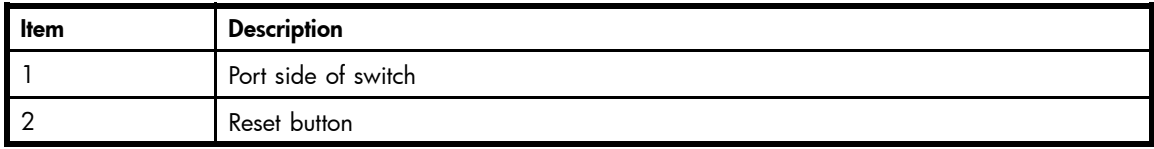

# Rebooting the switch

Depress the Reset button for up to 5 seconds to reboot the switch.

# Replacing a faulty 8Gb SAN Switch

To replace a faulty switch in the c-Class enclosure:

#### <sup>1</sup> IMPORTANT:

For supplemental information on any of these steps, refer to the latest HP StorageWorks Fabric OS administrator guide and *Fabric OS Advanced Web Tools administrator guide*, available at the HP website:

<http://www.hp.com/support/manuals>

To access the guides, scroll to the storage section of the web page, and select Storage Networking for HP StorageWorks products.

In addition to these quides, refer to the Brocade 8Gb SAN Switch for HP c-Class BladeSystem-Setup, Configuration and Installation Procedures available on <http://www.hp.com> for initial installation instructions of the new switch.

**1.** Create a backup of the existing configuration file.

#### **E** NOTE:

It is critical to back up the switch configuration to a remote server on a regular basis. Repeat for each switch in your SAN whenever configuration changes occur. Configuration backups can be done with the CLI, integrated Web Tools GUI, or the optional Fabric Manager GUI.

- **2.** Locate the faulty switch.
- **3.** Disconnect all external Fibre Channel cables.
- **4.** Remove the faulty 8Gb SAN Switch from the enclosure.
- **5.** Insert the replacement switch into the enclosure.
- **6.** Log in to the Onboard Administrator CLI.

**7.** Connect to the switch console, enter:

connect interconnect <*bay number*>

- **8.** Change the password when prompted by the switch.
- **9.** To restore the configuration, you must disable the switch with the CLI, the integrated Web Tools GUI, or the optional Fabric Manager GUI.

#### li<sup>2</sup> NOTE:

If using the CLI, enter switchDisable at the prompt. Refer to the *Fabric OS command reference guide* for additional command information.

- **10.** Continue with the switch configuration. Enter the appropriate information when prompted. Make sure that the data entered matches the settings on the faulty switch.
- **11.** Install the same Fabric OS version as the faulty switch using the CLI command firmwareDownload, the integrated Web Tools GUI, or the optional Fabric Manager GUI.
- **12.** Verify that the appropriate licenses are installed on the replacement switch.
- **13.** Save the switch configuration file after making your edits; enter:

configupload

- **14.** Restore the switch configuration from the remote server using the backup configuration file from step 1.
- **15.** Enable the switch. Use the CLI command switchenable, the integrated Web Tools GUI or the optional Fabric Manager GUI.
- **16.** Connect all external FC cables in the same port locations as before. To connect to the external switch ports without connectivity to external devices, the external switch port must be disabled prior to inserting the cable and then re‐enabled after inserting the cable to establish connectivity.
- **17.** Verify that the switch is joined to the fabric and all connected devices log in to the switch; enter:

switchshow

**18.** Save the configuration file.

#### <sup>1</sup> IMPORTANT:

HP recommends upgrading all switches in the enclosure to the latest available firmware. Check <http://www.hp.com> for updates.

### 40 Managing the 8Gb SAN Switch

# <span id="page-40-0"></span>**A Regulatory compliance and safety**

# Regulatory compliance

## Federal Communications Commission notice for Class A equipment

This equipment has been tested and found to comply with the limits for a Class A digital device, pursuant to Part 15 of the FCC Rules. These limits are designed to provide reasonable protection against harmful interference when the equipment is operated in a commercial environment. This equipment generates, uses and can radiate radio frequency energy and, if not installed and used in accordance with the instruction manual, may cause harmful interference to radio communications. Operation of this equipment in a residential area is likely to cause harmful interference, in which case the user will be required to correct the interference at his own expense. The end user of this product should be aware that any changes or modifications made to this equipment without the approval of Hewlett-Packard could result in the product not meeting the Class A limits, in which case the FCC could void the user's authority to operate the equipment.

#### **Modifications**

The FCC requires the user to be notified that any changes or modifications made to this device that are not expressly approved by Hewlett-Packard Company my void the user's authority to operate the equipment.

#### **Cables**

Connections to this device must be made with shielded cables with metallic RFI/EMI connector hoods in order to maintain compliance with FCC Rules and Regulations.

## Regulatory compliance identification numbers

For the purpose of regulatory compliance certifications and identification, your product has been assigned a unique Regulatory Model Number. The RMN can be found on the product nameplate label, along with all required approval markings and information. When requesting compliance information for this product, always refer to this RMN. The Regulatory Model Number should not be confused with the marketing name or model number of the product.

### Laser device compliance

The fiber optic transceiver contains a laser that is classified as a "Class 1 Laser Product" in accordance with US FDA regulations and the IEC 60825-1. The product does not emit hazardous laser radiation.

This laser product complies with 21 CFR 1040.10 and 1040.11 except for editions pursuant to Laser Notice No. 50, dated May 27, 2001; and with IEC 60825-1:1993/A2:2001.

#### <span id="page-41-0"></span> $\triangle$  WARNING!

Use of controls or adjustments or performance of procedures other than those specified herein or in the laser product's installation guide may result in hazardous radiation exposure. To reduce the risk of exposure to hazardous radiation:

- Do not try to open the laser device enclosure. There are no user-serviceable components inside.
- Do not operate controls, make adjustments, or perform procedures to the laser device other than those specified herein.
- Allow only HP authorized service technicians to repair the laser device.

#### Certification and classification information

This product contains a laser internal to the fiber optic (FO) transceiver for connection to the Fibre Channel communications port.

In the USA, the FO transceiver is certified as a Class 1 laser product conforming to the requirements contained in the Department of Health and Human Services (DHHS) regulation 21 CFR, Subchapter J. A label on the plastic FO transceiver housing indicates the certification.

Outside the USA, the FO transceiver is certified as a Class 1 laser product conforming to the requirements contained in IEC 825–1:1993 and EN 60825–1:1994, including Amendment 11:1996 and Amendment 2:2001.

#### Laser product label

The optional label in Figure 10 or equivalent may be located on the surface of the HP supplied laser device.

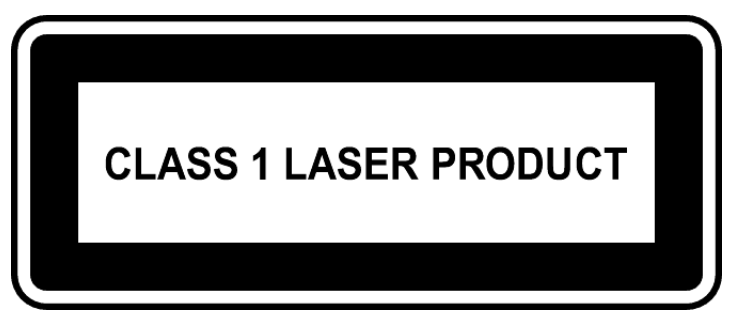

#### **Figure 10 Class 1 laser product label**

This optional label indicates that the product is classified as a CLASS 1 LASER PRODUCT. This label may appear on the laser device installed in your product.

# International notices and statements

## Canadian notice (avis Canadien)

#### Class A equipment

This Class A Digital apparatus meets all requirements of the Canadian Interference-Causing Equipment Regulations.

Cet appareil numérique de la classe A respecte toutes les exigences du Règlement sur le matériel brouilleur du Canada.

42 Regulatory compliance and safety

## <span id="page-42-0"></span>European union regulatory notice

This product complies with the following EU Directives:

- Low Voltage Directive 2006/95/EC
- EMC Directive 2004/108/EC

Compliance with these directives implies conformity to applicable harmonized European standards (European Norms) which are listed on the EU Declaration of Conformity issued by Hewlett-Packard for this product or product family. This compliance is indicated by the following conformity marking placed on the

product:

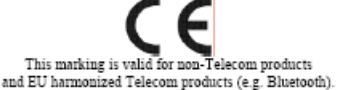

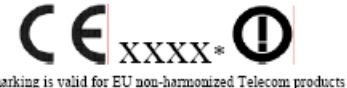

\*Notified body number (used only if applicable - refer to the product label)

Hewlett-Packard GmbH, HQ-TRE, Herrenberger Strasse 140, 71034 Boeblingen, Germany

### BSMI notice

警告使用者:

這是甲類的資訊產品,在居住的 環境中使用時,可能會造成射頻 干擾,在這種情況下,使用者會 被要求採取某些適當的對策。

#### Japanese notice

ご使用になっている装置にVCCIマークが付いていましたら、次の説明文を お読み下さい。

この装置は、情報処理装置等電波障害自主規制協議会(VCCI)の基準 に基づくクラスB情報技術装置です。この装置は、家庭環境で使用すること を目的としていますが、この装置がラジオやテレビジョン受信機に近接して 使用されると、受信障害を引き起こすことがあります。 取扱説明書に従って正しい取り扱いをして下さい。

VCCIマークが付いていない場合には、次の点にご注意下さい。

この装置は、情報処理装置等電波障害自主規制協議会 (VCCI) の基準に 基づくクラスA情報技術装置です この装置を家庭環境で使用すると電波 妨害を引き起こすことがあります。この場合には使用者が適切な対策を講ず るよう要求されることがあります。

## <span id="page-43-0"></span>Korean notice

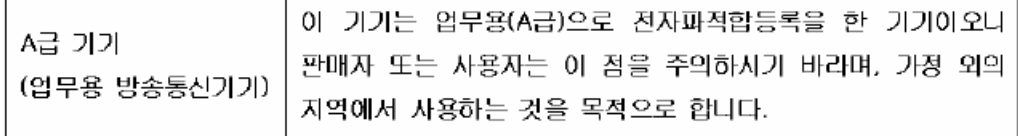

# **Safety**

## Battery replacement notice

Your switch is equipped with a lithium manganese dioxide, a vanadium pentoxide, or an alkaline internal battery or battery pack. There is a danger of explosion and risk of personal injury if the battery is incorrectly replaced or mistreated. Replacement is to be done by an HP authorized service provider using the HP spare part designated for this product. For more information about battery replacement or proper disposal, contact an HP authorized service provider.

#### **A WARNING!**

Your switch contains an internal lithium manganese dioxide, a vanadium pentoxide, or an alkaline battery pack. There is risk of fire and burns if the battery pack is not properly handled. To reduce the risk of personal injury:

- Do not attempt to recharge the battery.
- Do not expose to temperatures higher than 60 ºC.
- Do not disassemble, crush, puncture, short external contacts, or dispose of in fire or water.
- Replace only with the HP spare part designated for this product.

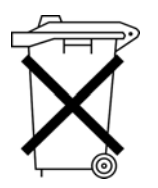

Batteries, battery packs, and accumulators should not be disposed of together with the general household waste. To forward them to recycling or proper disposal, please use the public collection system or return them to HP, an authorized HP Partner, or their agents.

For more information about battery replacement or proper disposal, contact an HP authorized reseller or service provider.

# Taiwan battery recycling notice

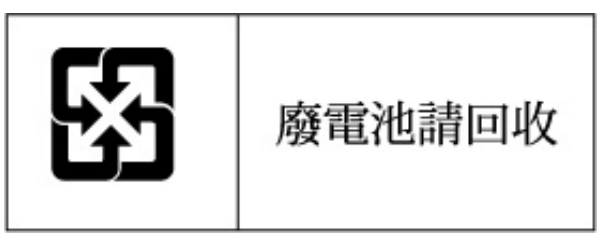

The Taiwan EPA requires dry battery manufacturing or importing firms in accordance with Article 15 of the Waste Disposal Act to indicate the recovery marks on the batteries used in sales, giveaway, or promotion. Contact a qualified Taiwanese recycler for proper battery disposal.

<sup>44</sup> Regulatory compliance and safety

### <span id="page-44-0"></span>Power cords

The power cord set must meet the requirements for use in the country where the product was purchased. If the product is to be used in another country, purchase a power cord that is approved for use in that country.

The power cord must be rated for the product and for the voltage and current marked on the product electrical ratings label. The voltage and current rating of the cord should be greater than the voltage and current rating marked on the product. In addition, the diameter of the wire must be a minimum of 1.00 mm2 or 18 AWG, and the length of the cord must be between 1.8 m (6 ft) and 3.6 m (12 ft). If you have questions about the type of power cord to use, contact an HP authorized service provider.

#### **E** NOTE:

Route power cords so that they will not be walked on and cannot be pinched by items placed upon or against them. Pay particular attention to the plug, electrical outlet, and the point where the cords exit from the product.

### Japanese power cord statement

製品には、同梱された電源コードをお使い下さい。<br>同梱された電源コードは、他の製品では使用出来ません。

### 46 Regulatory compliance and safety

# <span id="page-46-0"></span>**B Electrostatic discharge**

This appendix provides the following information:

- How to prevent electrostatic discharge, page 47
- Grounding methods, page 47

# How to prevent electrostatic discharge

To prevent damage to the system, you must follow certain precautions when setting up the system or handling parts. A discharge of static electricity from a finger or other conductor may damage system boards or other static-sensitive devices. This type of damage may reduce the life expectancy of the device.

To prevent electrostatic damage, observe the following precautions:

- Avoid hand contact by transporting and storing products in static-safe containers.
- Keep electrostatic-sensitive parts in their containers until they arrive at static-free workstations.
- Place parts on a grounded surface before removing them from their containers.
- Avoid touching pins, leads, or circuitry.
- Always make sure you are properly grounded when touching a static-sensitive component or assembly.

# Grounding methods

There are several methods for grounding. Use one or more of the following methods when handling or installing electrostatic-sensitive parts:

- Use a wrist strap connected by a ground cord to a grounded workstation or chassis. Wrist straps are flexible straps with a minimum of 1 megohm  $\pm$  10 percent resistance in the ground cords. To provide proper ground, wear the strap snug against the skin.
- Use heel straps, toe straps, or boot straps at standing workstations. Wear the straps on both feet when standing on conductive floors or static-dissipating floor mats.
- Use conductive field service tools.
- Use a portable field service kit with a folding static-dissipating work mat.

If you do not have any of the suggested equipment for proper grounding, have an HP authorized reseller install the part.

#### **EX NOTE:**

For more information on static electricity, or for assistance with product installation, contact your HP authorized reseller.

### 48 Electrostatic discharge

# <span id="page-48-0"></span>**C SAN Switch technical specifications**

This appendix provides the following information:

- General specifications, page 49
- [Weight and physical dimensions, page 50](#page-49-0)
- [Environmental requirements, page 50](#page-49-0)
- • [Supported SFPs, page 51](#page-50-0)
- • [Supported HBAs, page 51](#page-50-0)

# General specifications

Table 18 lists general specifications for the 8Gb SAN Switch for HP BladeSystem c-Class.

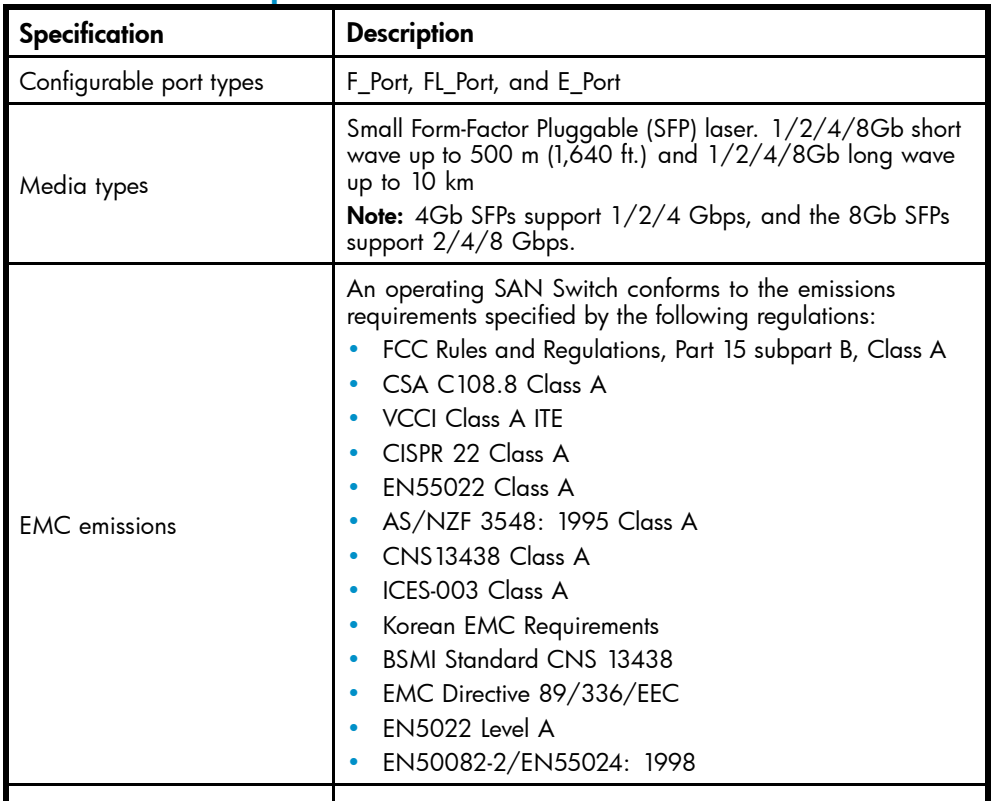

#### **Table 18 General specifications**

<span id="page-49-0"></span>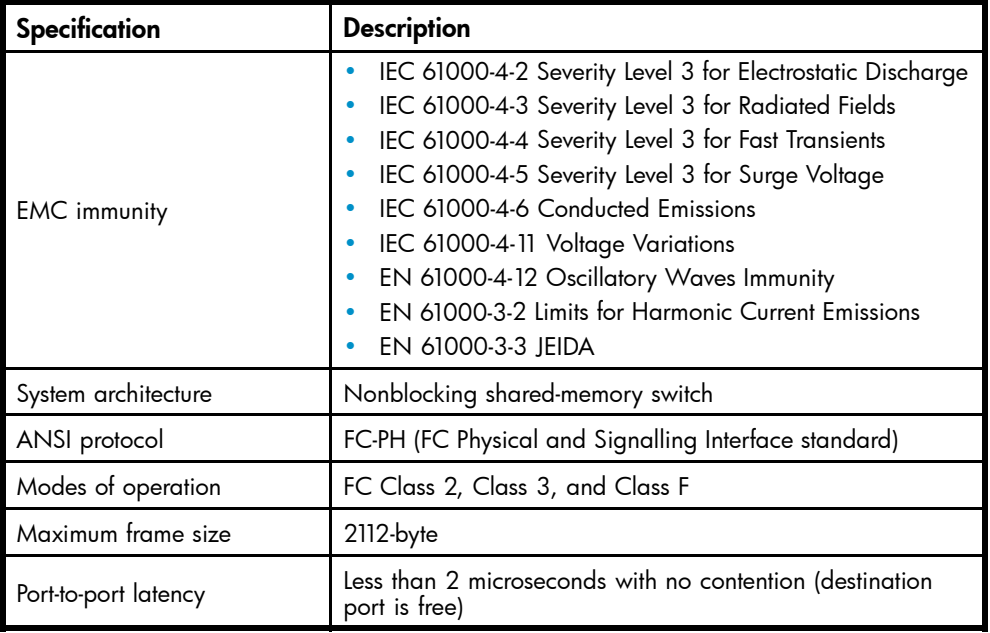

# Weight and physical dimensions

Table 19 lists physical properties.

#### **Table 19 8Gb SAN Switch physical dimensions**

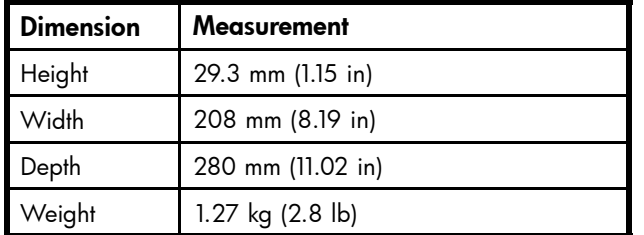

# Environmental requirements

To ensure proper operation, the switch must not be subjected to environmental conditions beyond those for which it was tested. The ranges specified in Table 20 list the acceptable environment for both operating and nonoperating conditions.

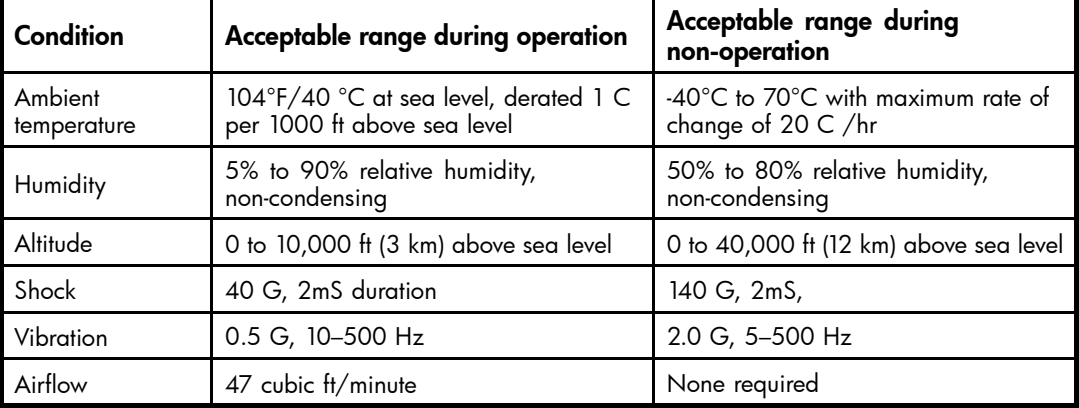

#### **Table 20 Environmental requirements**

# <span id="page-50-0"></span>Supported SFPs

Do not use unsupported SFPs. They may not fit correctly and may void your warranty. Any port with an unsupported SFP will automatically be disabled by switch firmware, leaving the port non-operational. See [Supported SFP transceiver options, page 17](#page-16-0) for a list of supported SFPs.

For a complete list of supported devices, refer to the latest version of the *HP StorageWorks SAN design reference guide* at the HP website:

<http://h18000.www1.hp.com/products/storageworks/san/documentation.html>.

# Supported HBAs

For a list of HBAs that have been tested and are known to work with the SAN switches, refer to the latest version of the *HP StorageWorks SAN design reference guide* at the HP website:

<http://h18000.www1.hp.com/products/storageworks/san/documentation.html>.

### 52 SAN Switch technical specifications

<span id="page-52-0"></span>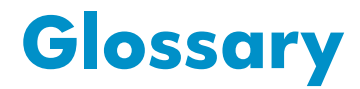

This glossary defines terms used in this guide or related to this product. It is not a comprehensive glossary of computer terms.

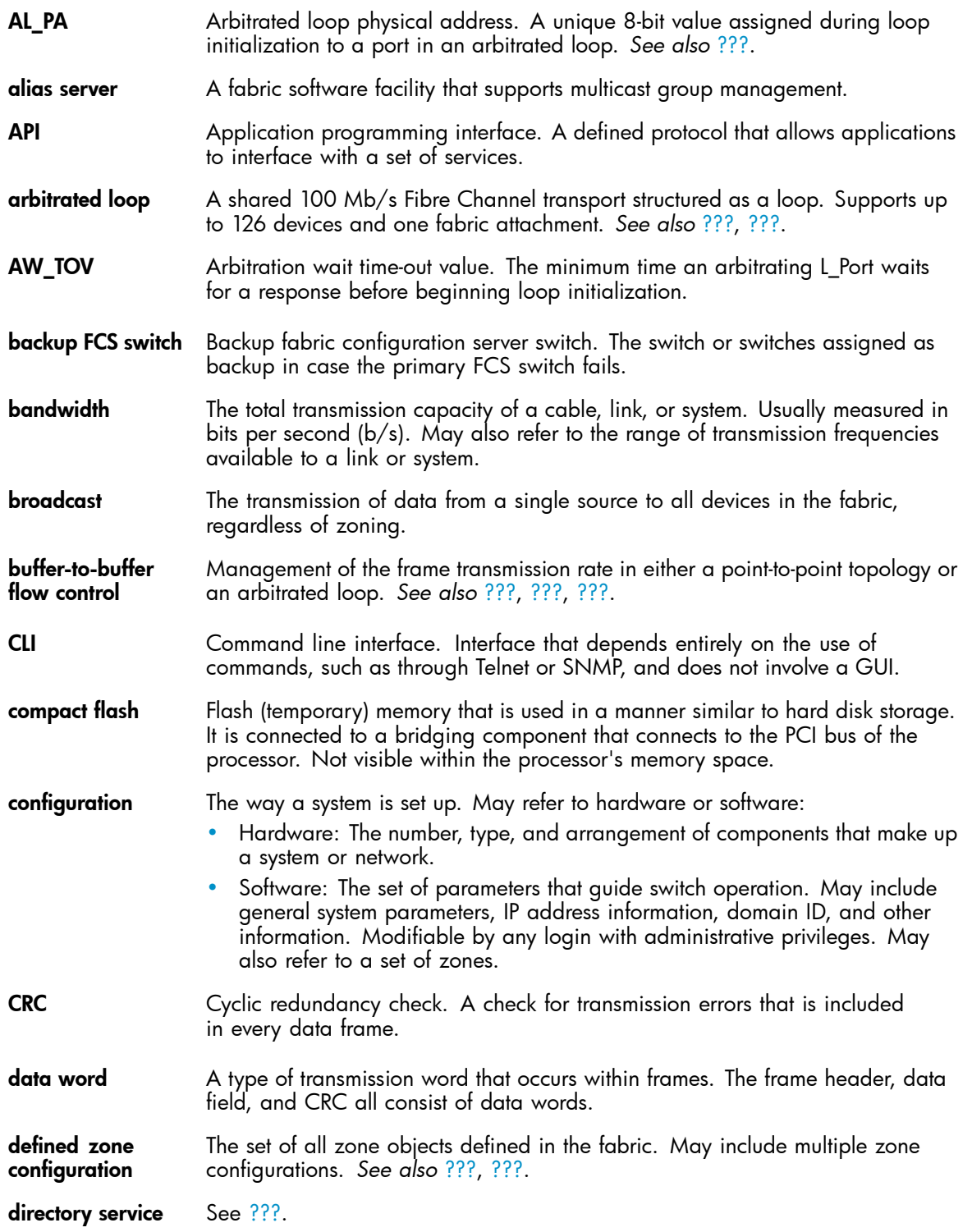

Brocade 8Gb SAN Switch for HP BladeSystem c-Class 53

<span id="page-53-0"></span>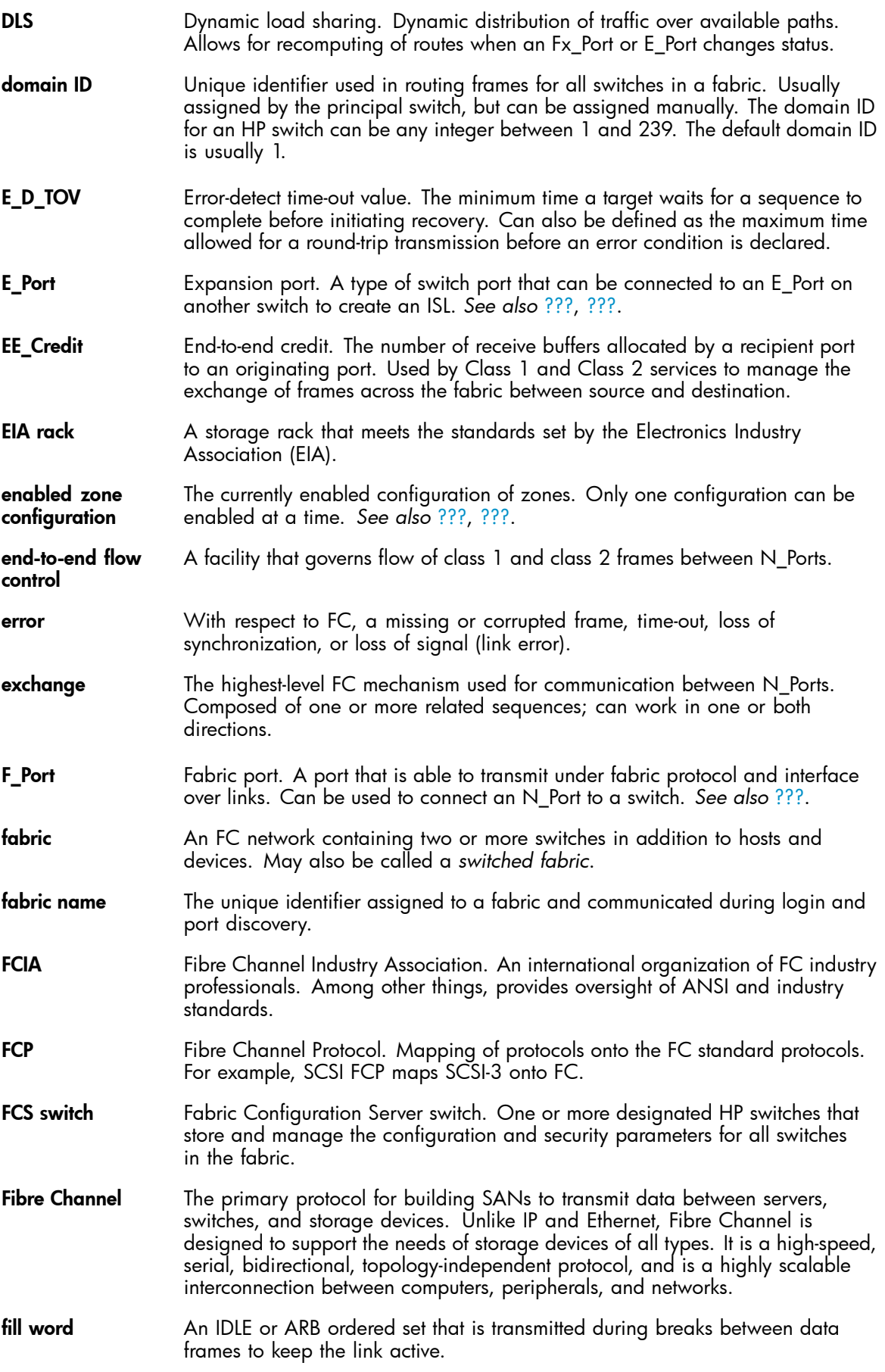

<span id="page-54-0"></span>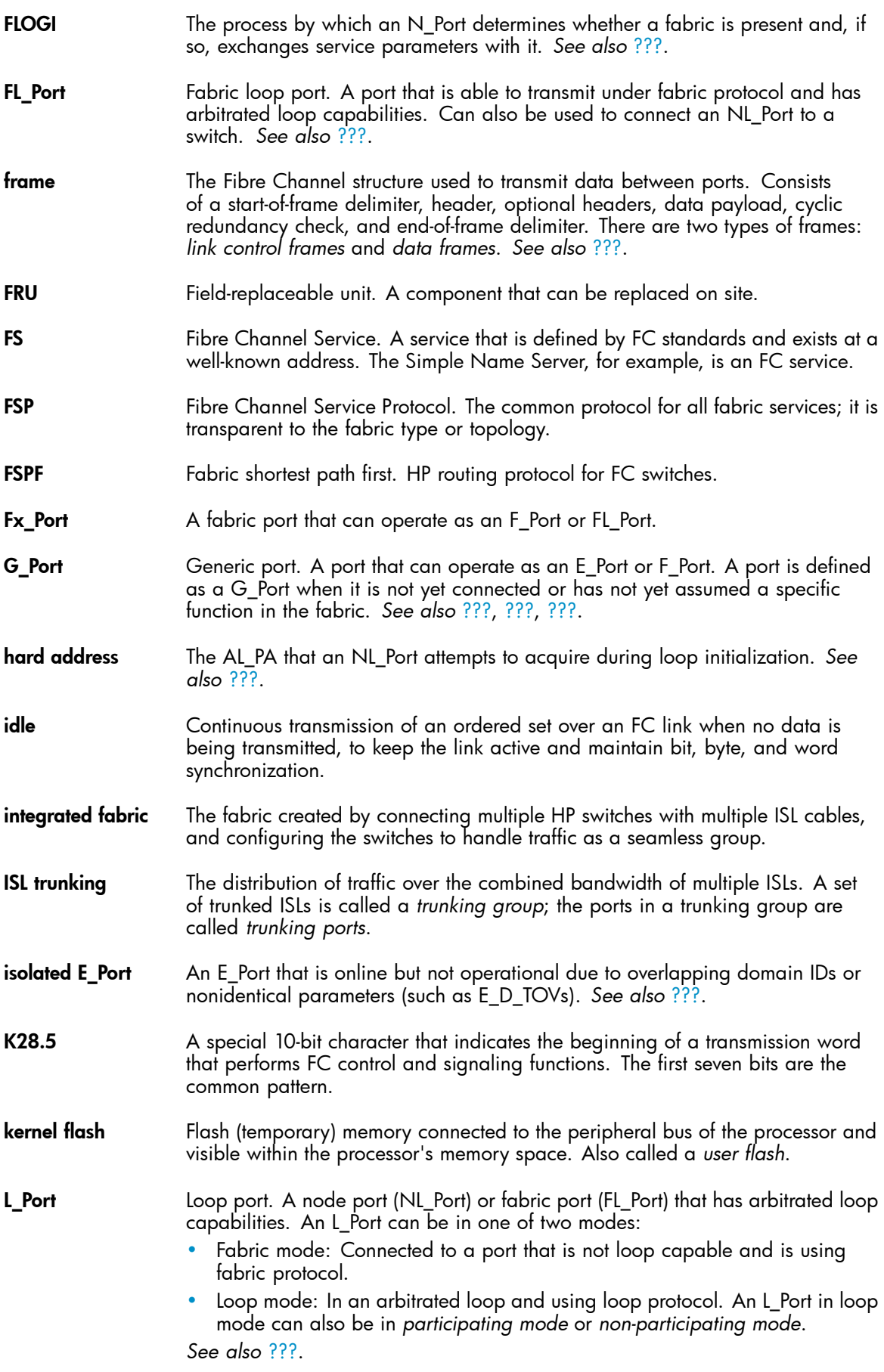

<span id="page-55-0"></span>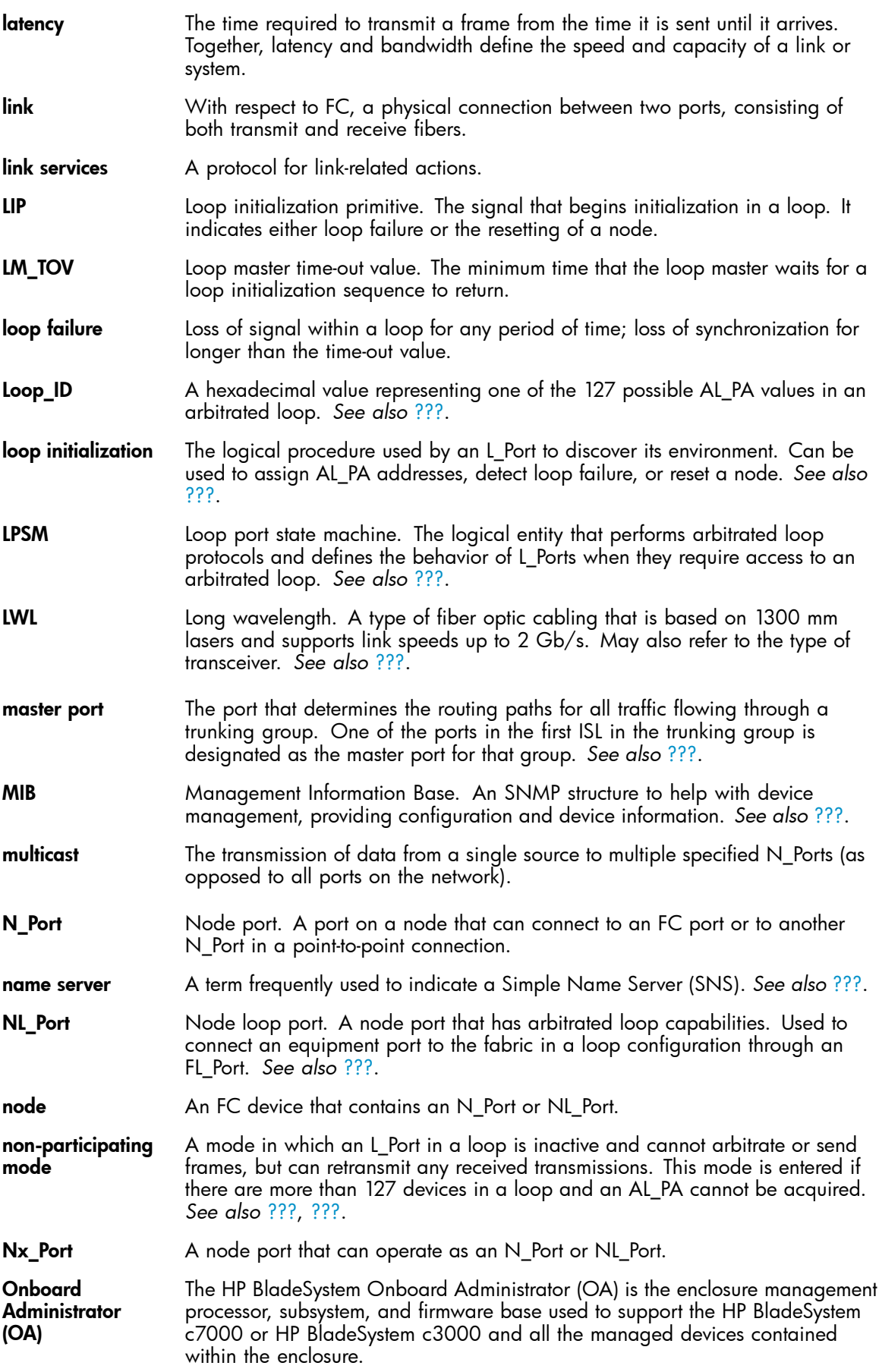

<span id="page-56-0"></span>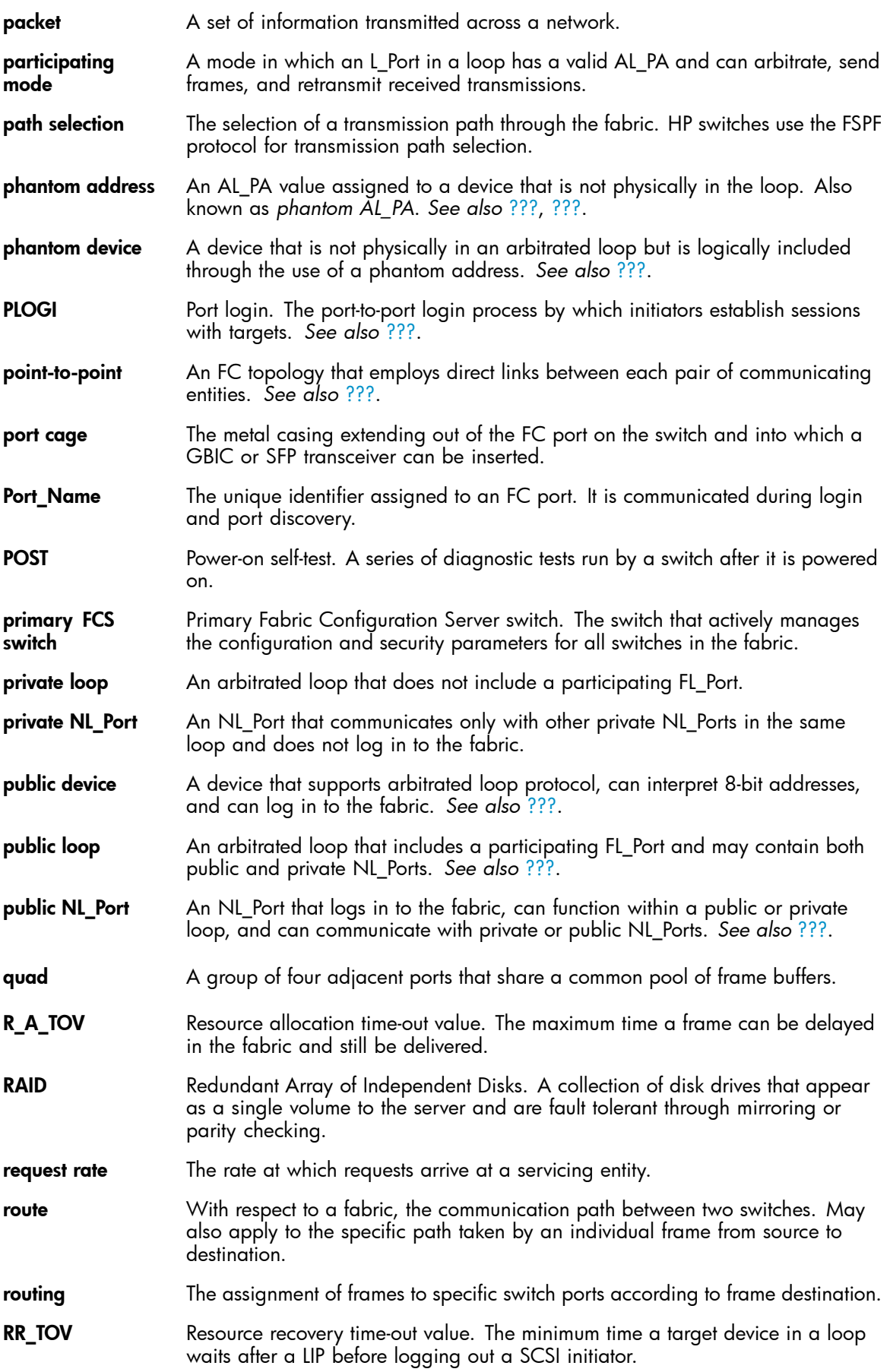

<span id="page-57-0"></span>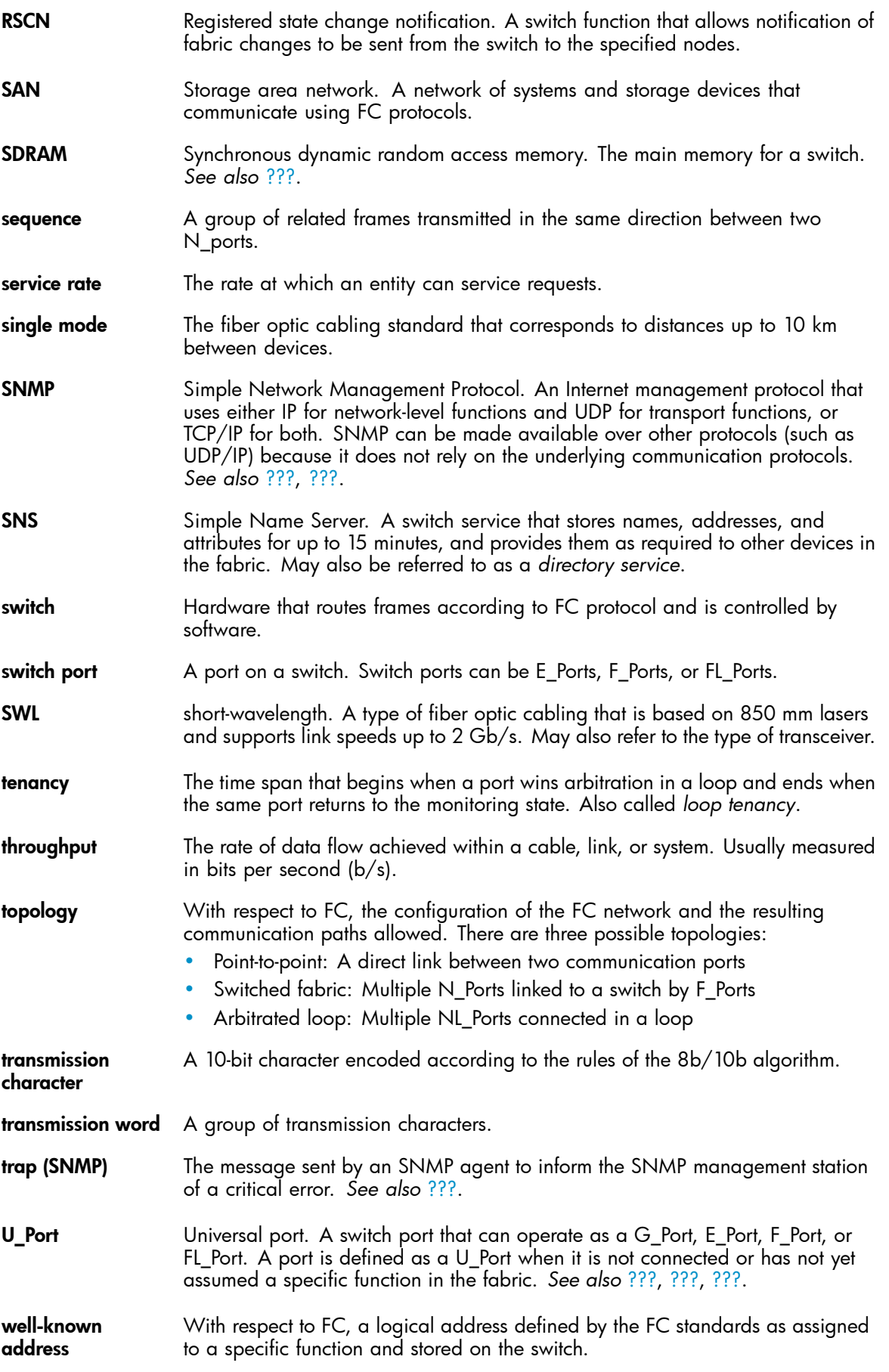

58 Glossary

<span id="page-58-0"></span>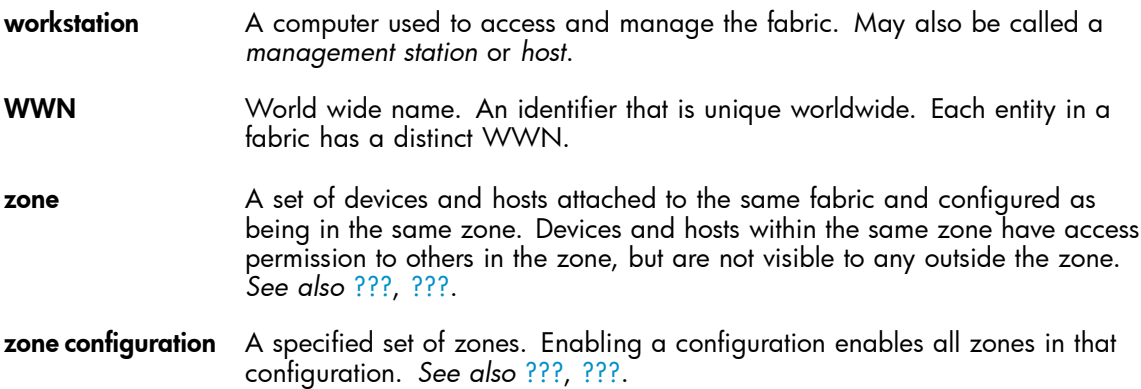

### 60 Glossary

# <span id="page-60-0"></span>**Index**

## A

advanced web tools, [31](#page-30-0) advanced zoning, [16](#page-15-0) audience, [9](#page-8-0)

# B

boot, [36](#page-35-0) boot specifications, [36](#page-35-0)

## $\mathcal{C}$

command line interface, [31](#page-30-0) conventions document, [10](#page-9-0) text symbols, [10](#page-9-0)

# D

diagnostics, [33](#page-32-0) document conventions, [10](#page-9-0) related documentation, [9, 9](#page-8-0) documentation providing feedback, [11](#page-10-0)

# E

EIA, [20](#page-19-0) environmental requirements, [50](#page-49-0) Ethernet connection, [25](#page-24-0)

# F

fabric license base, [15](#page-14-0) full, [15](#page-14-0) Power Pack, [15](#page-14-0) fabric licenses, [15](#page-14-0) Fibre Channel FC domain ID, [27](#page-26-0)

# G

general specifications, [49](#page-48-0) grounding methods, [47](#page-46-0)

### H

HBAs, supported, [51](#page-50-0) help obtaining, [9](#page-8-0)

HP storage website, [11](#page-10-0) Subscriber's choice website, [11](#page-10-0) technical support, [9](#page-8-0)

# I

IP address, [20,](#page-19-0) [25](#page-24-0) ISL trunking groups, [16](#page-15-0)

# L

LED interpreting activity, [34](#page-33-0) location, [34](#page-33-0) patterns, [34](#page-33-0) LED patterns, [35](#page-34-0) licenseshow, [26](#page-25-0) long wavelength, see LWL, [13](#page-12-0)

### M

management station, [32](#page-31-0)

### P

port configurable types, [13](#page-12-0) speed, [13](#page-12-0) port LED patterns, [35](#page-34-0) POST, [36](#page-35-0) POST results, [36](#page-35-0) POST specifications, [36](#page-35-0) Power Pack, [15](#page-14-0)

## R

related documentation, [9, 9](#page-8-0)

# S

SAN Switch configuration, [25](#page-24-0) installing, [20](#page-19-0) licensing, [15](#page-14-0) maintenance, [32](#page-31-0) management features, [31](#page-30-0) port diagram, [14](#page-13-0) power, [33](#page-32-0) SFP transceiver, [25](#page-24-0) removing, [32](#page-31-0)

Brocade 8Gb SAN Switch for HP BladeSystem c-Class 61

SFP transceivers supported, [51](#page-50-0) shipping carton contents, [19](#page-18-0) SNMP applications, [31](#page-30-0) specifications environmental requirements, [50](#page-49-0) general, [49](#page-48-0) physical, [50](#page-49-0) Subscriber's choice, HP, [11](#page-10-0) supported HBAs, [51](#page-50-0) supported sfp options, [17](#page-16-0) supported SFPs, [51](#page-50-0) symbols in text, [10](#page-9-0)

#### T technical support HP, [9](#page-8-0) text symbols, [10](#page-9-0) transceiver, [13,](#page-12-0) [14](#page-13-0), [25](#page-24-0), [33,](#page-32-0) [35,](#page-34-0) [36](#page-35-0)

## W

web tools, [16](#page-15-0) websites HP documentation, [11](#page-10-0) HP storage, [11](#page-10-0) HP Subscriber's choice, [11](#page-10-0)

Free Manuals Download Website [http://myh66.com](http://myh66.com/) [http://usermanuals.us](http://usermanuals.us/) [http://www.somanuals.com](http://www.somanuals.com/) [http://www.4manuals.cc](http://www.4manuals.cc/) [http://www.manual-lib.com](http://www.manual-lib.com/) [http://www.404manual.com](http://www.404manual.com/) [http://www.luxmanual.com](http://www.luxmanual.com/) [http://aubethermostatmanual.com](http://aubethermostatmanual.com/) Golf course search by state [http://golfingnear.com](http://www.golfingnear.com/)

Email search by domain

[http://emailbydomain.com](http://emailbydomain.com/) Auto manuals search

[http://auto.somanuals.com](http://auto.somanuals.com/) TV manuals search

[http://tv.somanuals.com](http://tv.somanuals.com/)